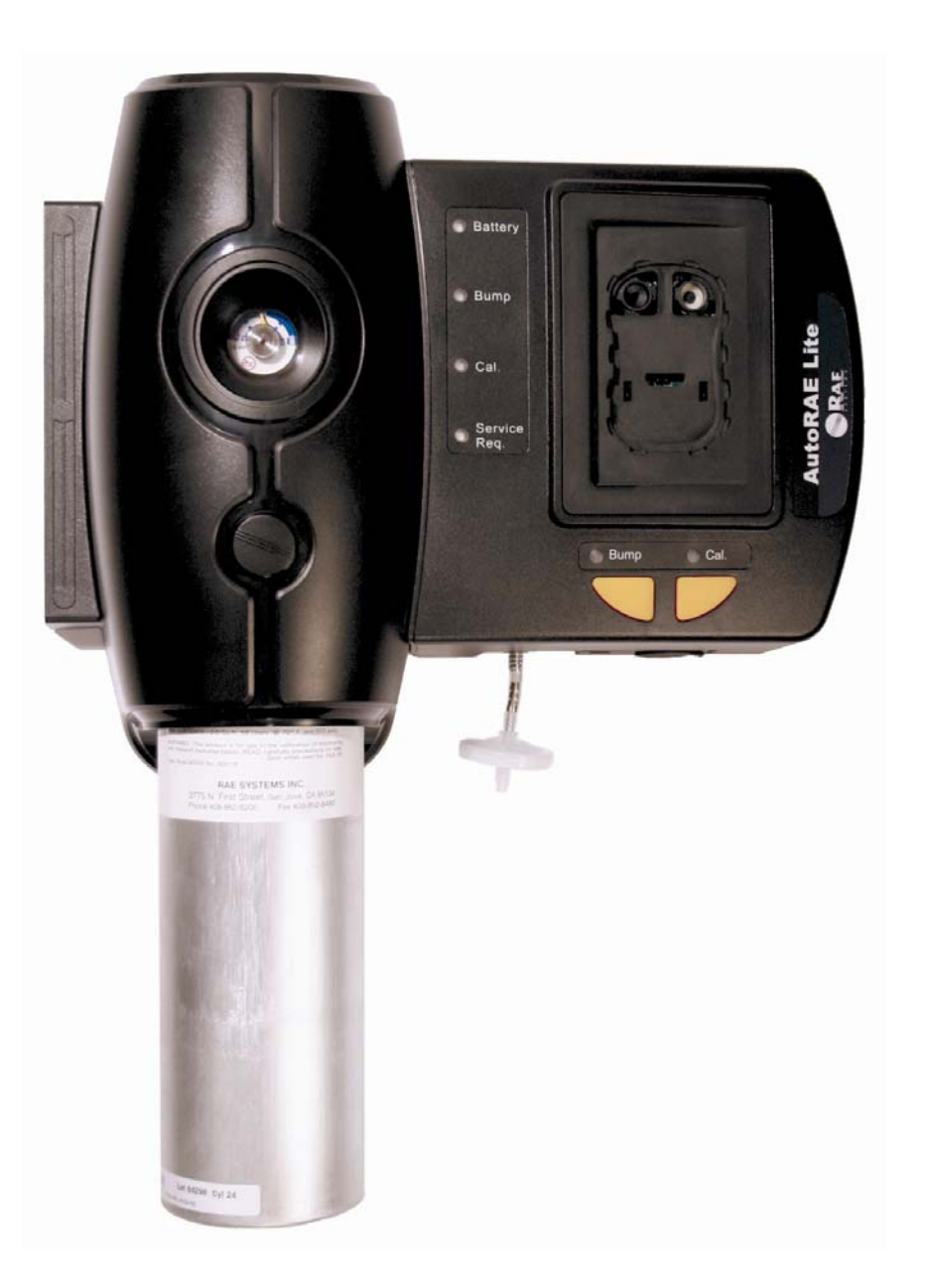

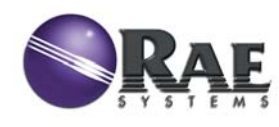

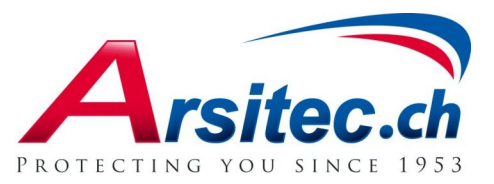

Version B Mai 2008 Artikelnummer T01-4007-000

© Copyright 2008 RAE Systems, Inc.

# **Inhalt**

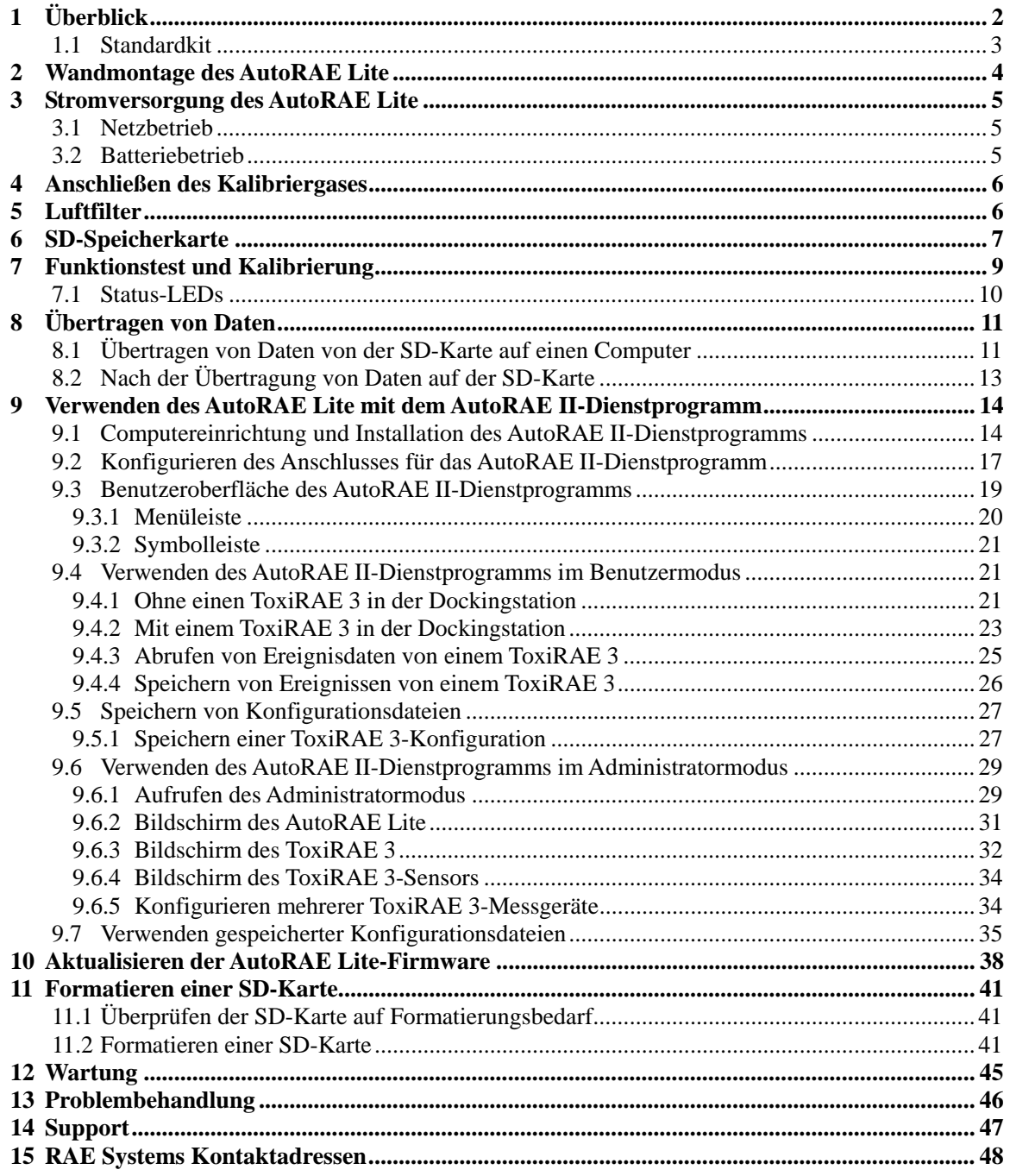

# <span id="page-3-0"></span>**1 Überblick**

Der AutoRAE Lite ist eine automatische Funktionstest- und Kalibrierstation für die Überprüfung und Kalibrierung von ToxiRAE 3-Messgeräten. Er kann sowohl auf einem Tisch (oder einer anderen ebenen Oberfläche) aufgestellt als auch an der Wand montiert werden. Eine Anleitung für die Wandmontage finden Sie in dieser Bedienungsanleitung. Das Gerät kann über ein Netzteil oder Wandmontage finden Sie in dieser Bedienungsanleitung. Das Gerät kann über ein Netzteil oder vier Alkalibatterien der Größe C mit Strom versorgt werden.

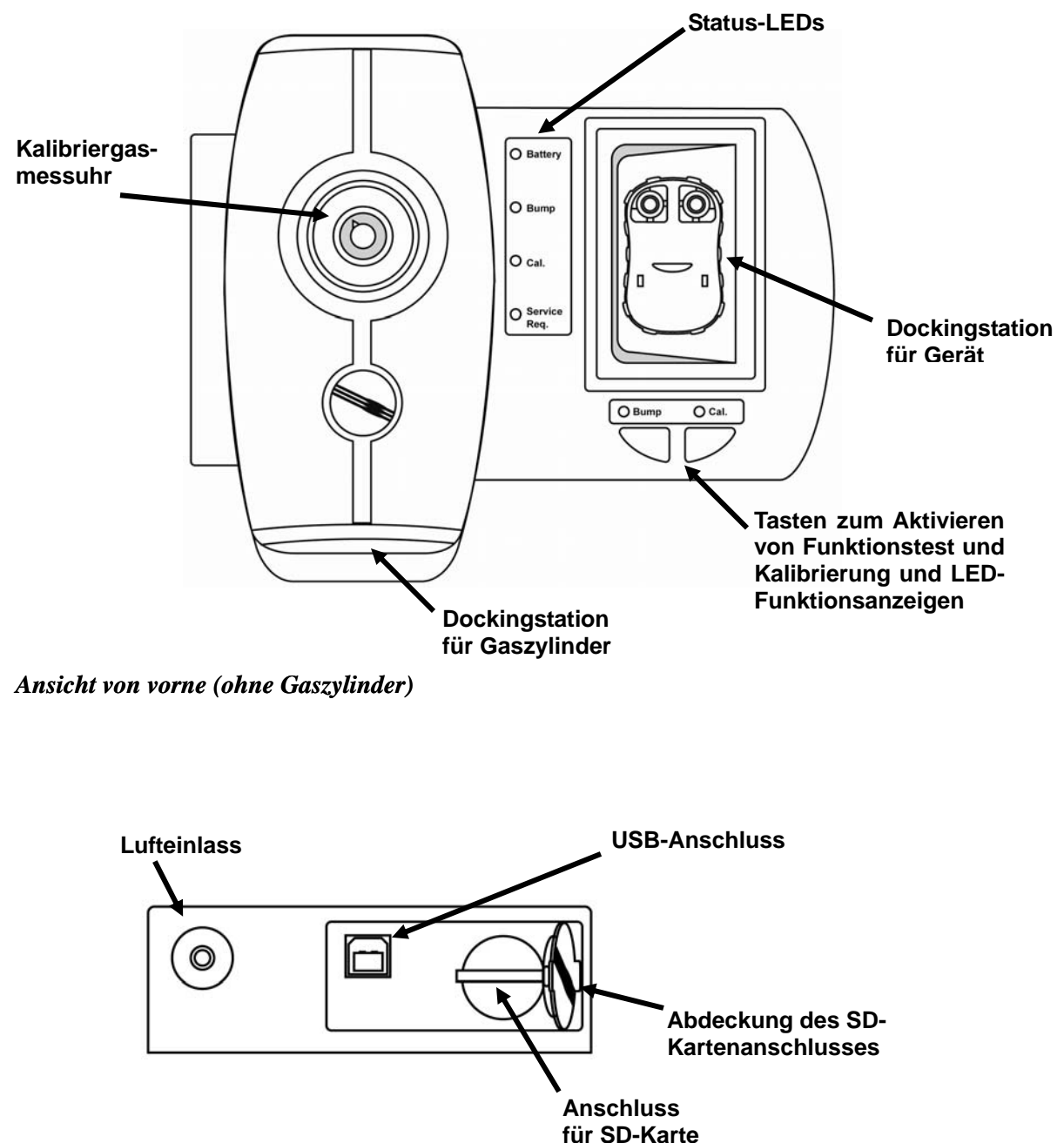

*Ansicht von unten, Darstellung der Anschlüsse*

## <span id="page-4-0"></span>**1.1 Standardkit**

Lieferumfang des AutoRAE Lite:

- AutoRAE Lite, gemäß Spezifikation (Artikelnummer T01-0901-000)
- USB-Kabel für den Anschluss an einen PC (Artikelnummer 410-0086-000)
- 12-Volt-Netzteil (Artikelnummer 500-0036-100)
- Regler für den bedarfsorientierten Durchfluss (Artikelnummer 490-0053-000)
- SD-Speicherkarte (Artikelnummer 550-0300-000)
- Kurzübersicht (Artikelnummer T01-0901-000D)
- Einlassfilter (Artikelnummer 002-3022-000\*)
- CD-ROM (Artikelnummer 000-0T01-000) Inhalt der CD:
	- Bedienungsanleitung
		- Treiber
		- Dienstprogramm

\* Ersatzfilter werden in Paketen mit je 5 Filtern verkauft (Artikelnummer 002-3022-005).

# <span id="page-5-0"></span>**2 Wandmontage des AutoRAE Lite**

Der AutoRAE Lite kann sowohl auf einer ebenen Oberfläche aufgestellt als auch an der Wand montiert werden. Für die Wandmontage sind vier Bohrungen und geeignete Schrauben erforderlich, um den AutoRAE Lite zu befestigen.

**Wichtig!** Überprüfen Sie, ob die Wand dem Gewicht des AutoRAE Lite und eines Kalibriergaszylinders standhält. Bringen Sie ggf. eine Sperrholzplatte oder eine andere Wandverstärkung an.

**Hinweis:** Die Abbildung ist nicht maßstabsgetreu. Sie dient lediglich zur Angabe der Bohrungsmaße und Abstände.

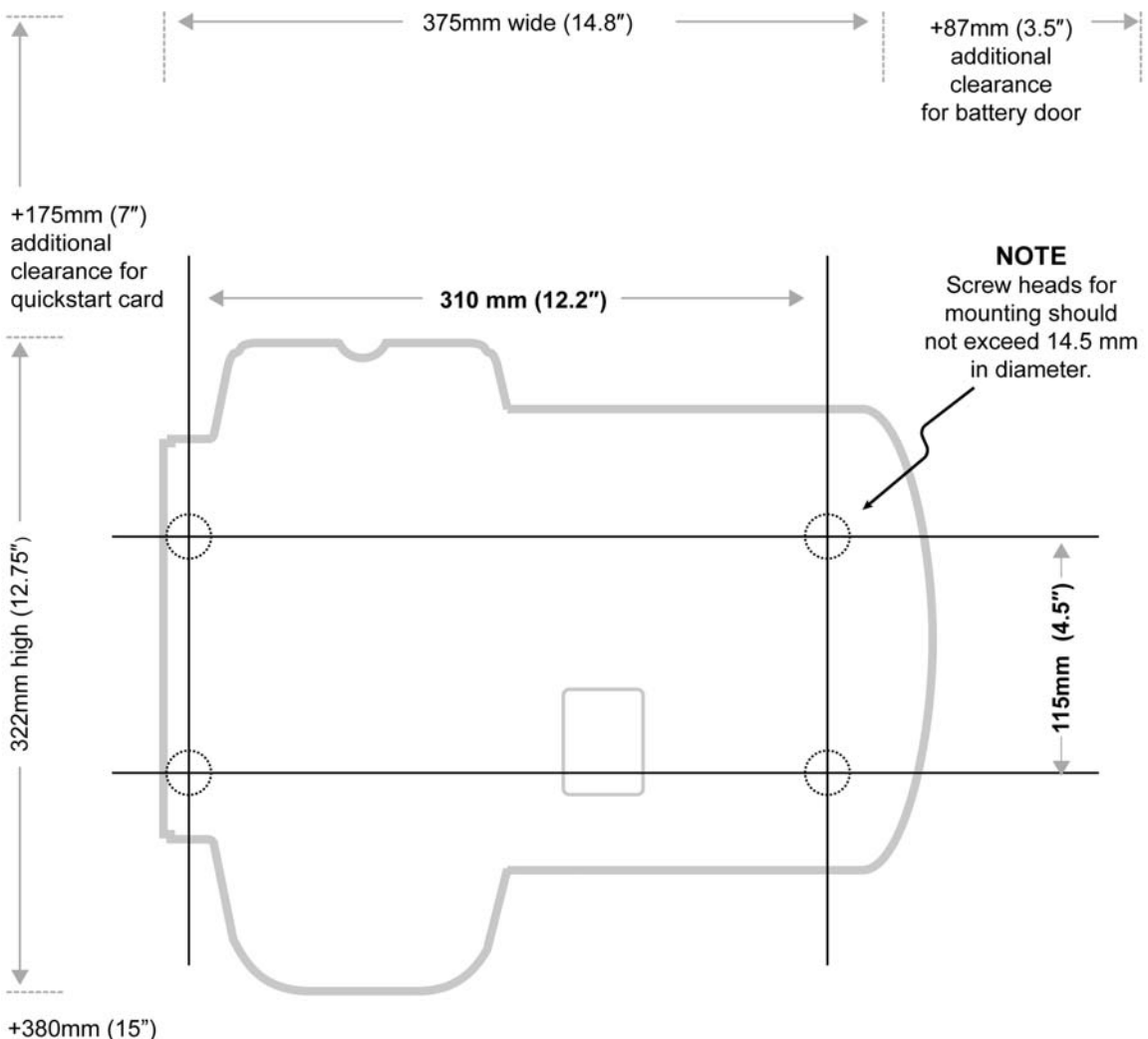

additional clearance for 58L cylinder

#### **IMPORTANT!**

Allow sufficient clearance around the AutoRAE Lite to accommodate the calibration gas cylinder, quickstart card, and access to batteries.

Total clearance width: 525mm (21") Total clearance height: 702mm (27.75")

# <span id="page-6-0"></span>**3 Stromversorgung des AutoRAE Lite**

Der AutoRAE Lite kann über das Netzteil oder vier Alkalibatterien der Größe C mit Strom versorgt werden.

### **3.1 Netzbetrieb**

Die Buchse für das Netzteil befindet sich in der Vertiefung auf der Unterseite des AutoRAE Lite.

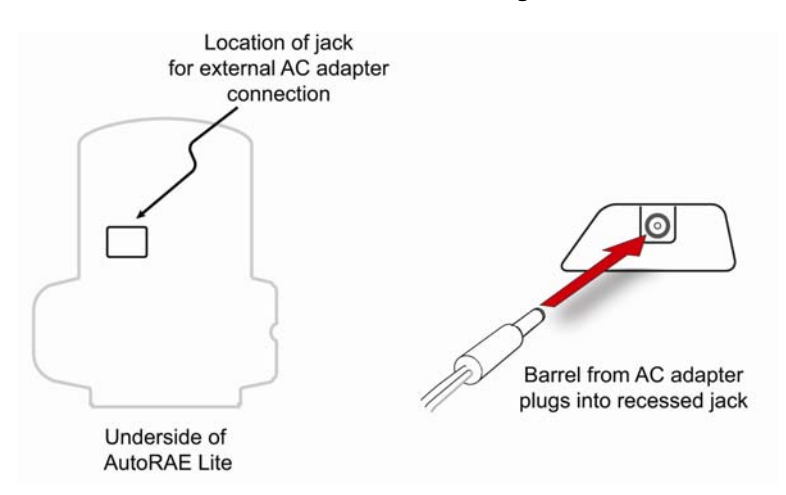

**Achtung:** Verwenden Sie den AutoRAE Lite und das Netzteil niemals in nassen oder feuchten Umgebungen. Verwenden Sie das Gerät nicht im Freien an ungeschützten Orten.

### **3.2 Batteriebetrieb**

Sie können anstelle des Netzteils auch vier Batterien der Größe C verwenden. Verwenden Sie ausschließlich hochwertige Alkalibatterien.

Das Batteriefach befindet sich am Ende des AutoRAE Lite. Die Batteriefachabdeckung öffnen Sie, indem Sie die Verriegelung hochdrücken und die Abdeckung anheben. Achten Sie beim Einlegen der Batterien auf die Polaritätskennzeichnungen im Batteriefach. Bringen Sie nach dem Einlegen aller vier Batterien die Abdeckung wieder an.

**Wichtig!** Sie können anstelle von Alkalibatterien auch Akkus verwenden. Diese können vom AutoRAE Lite jedoch nicht neu aufgeladen werden. Zum Aufladen der Akkus benötigen Sie ein externes Ladegerät.

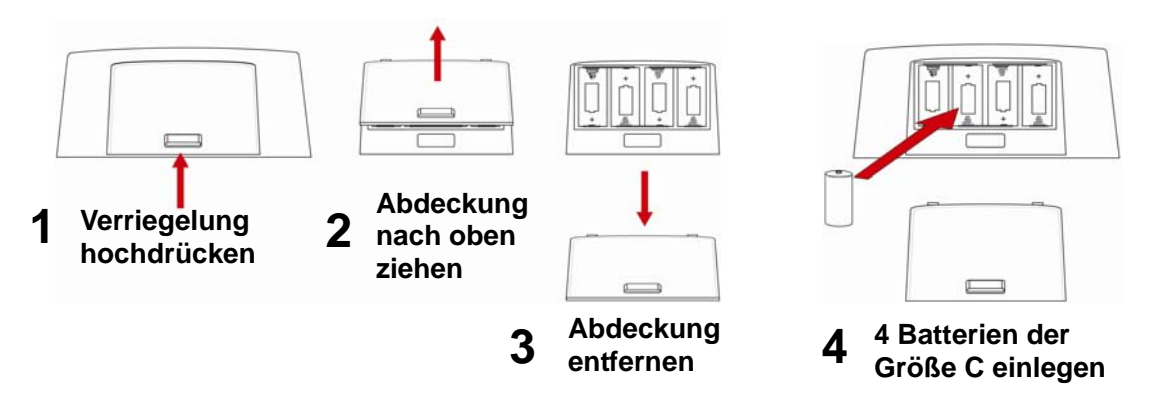

# <span id="page-7-0"></span>**4 Anschließen des Kalibriergases**

Der Einbau eines Kalibriergaszylinders ist relativ einfach. Setzen Sie den Zylinder in die Dockingstation für Gaszylinder, und drehen Sie diesen im Uhrzeigersinn, bis er fixiert ist.

Nachdem der Zylinder angebracht wurde, wird an der Messuhr direkt ein Messwert angezeigt. Der Messwert sollte größer oder gleich 50 psi (ca. 345 kPa oder 3,45 bar) sein. Bei einem niedrigeren Messwert ist der Zylinderinhalt möglicherweise nicht ausreichend. Ist der Zylinder leer, oder kann aufgrund von zu geringem Druck keine Kalibrierung durchgeführt werden, muss der Zylinder ausgetauscht werden.

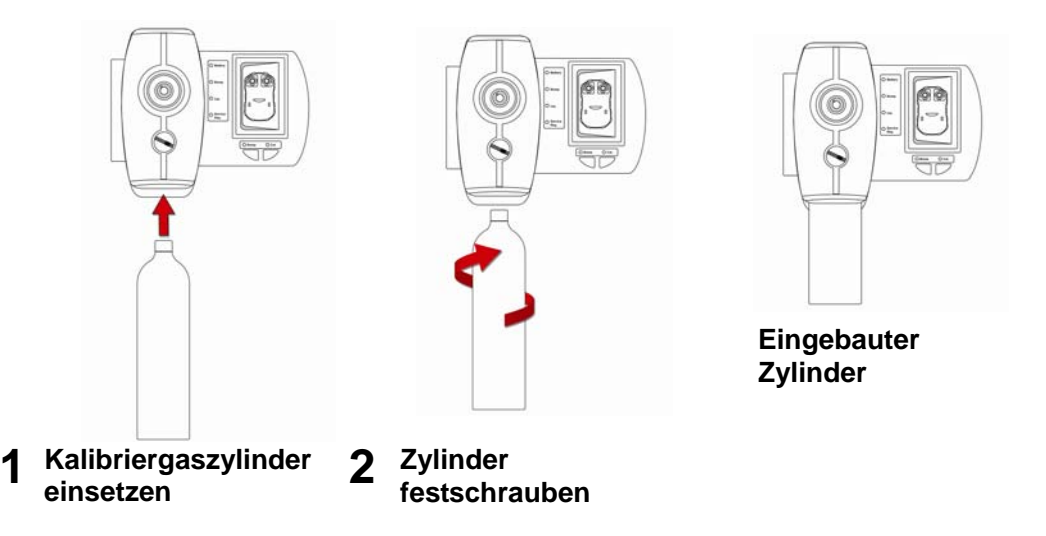

**Hinweis:** Der AutoRAE Lite wurde für Kalibriergaszylinder mit 58 Liter Inhalt konzipiert. Es kann alternativ auch ein Zylinder mit 34 Litern Inhalt verwendet werden. In diesem Fall wird jedoch die Verwendung einer Adaptermanschette empfohlen, um eine sichere Befestigung des Zylinders am AutoRAE Lite zu gewährleisten.

# **5 Luftfilter**

Um sicherzustellen, dass Frischluft frei von Staub und anderen Rückständen ist, muss am Frischlufteinlass des AutoRAE Lite ein Filter angebracht werden. Der Einlass befindet sich auf der Unterseite des AutoRAE Lite, links neben dem USB- und SD-Kartenanschluss. Die Artikelnummer des Filters lautet 002-3022-000 (Verkauf in Paketen zu je 5 Filtern mit 5 Metallanschlüssen, Artikelnummer 002-3022-005). Prüfen Sie den Filter regelmäßig, und tauschen Sie ihn bei Bedarf aus.

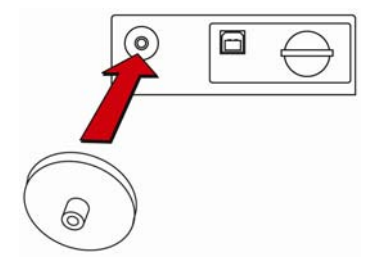

# <span id="page-8-0"></span>**6 SD-Speicherkarte**

Die Daten aller Funktionstests und Kalibrierungen werden im AutoRAE Lite auf einer SD-Speicherkarte elektronisch gespeichert.

#### **WICHTIG!**

Die im Lieferumfang des AutoRAE Lite enthaltene SD-Karte ist vorformatiert und betriebsbereit. Wenn Sie eine SD-Karte von einem anderen Hersteller kaufen, darf diese eine Speicherkapazität von maximal 2 MB aufweisen. Darüber hinaus muss die Karte vor der Verwendung im AutoRAE Lite ggf. formatiert werden. Weitere Informationen zum Formatieren einer SD-Karte finden Sie in dem formatiert werden. Weitere Informationen zum Formatieren einer SD-Karte finden Sie in dem entsprechenden Abschnitt auf Seite [41.](#page-42-1)

**Hinweis:** Die im Lieferumfang des AutoRAE Lite enthaltene SD-Karte darf nur für Aufzeichnungen am AutoRAE Lite verwendet werden. Speichern Sie keine anderen Dateien auf der SD-Karte.

Es wird empfohlen, die Daten auf der SD-Karte alle sechs Monate auf einen PC zu übertragen. Hierdurch optimieren Sie die Datensicherheit und beschleunigen das Übertragungsverfahren.

#### **WICHTIG!**

Ohne eingelegte SD-Karte kann der AutoRAE Lite keine Funktionstests oder Kalibrierungen durchführen.

**Abdeckung des SD-Kartenanschlusses geschlossen**

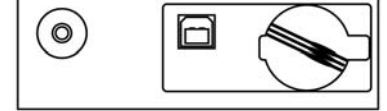

**Abdeckung des SD-Kartenanschlusses geöffnet**

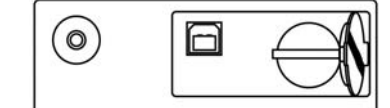

**Einsetzen der SD-Karte in den Steckplatz**

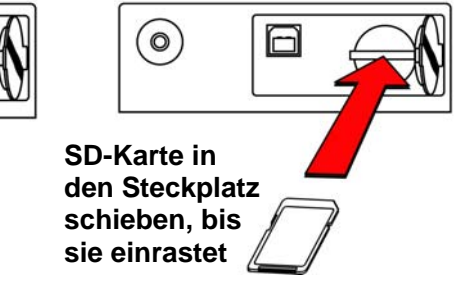

**Einsetzen einer SD-Karte.** Schieben Sie die SD-Karte in den Steckplatz. Die abgeschrägte Kante muss nach rechts weisen. Die Karte muss im Steckplatz einrasten (Klickton).

**Entnehmen einer SD-Karte.** Drücken Sie auf die Kante der SD-Karte im Steckplatz, um die Verriegelung zu lösen. Sie hören einen Klickton, und die Karte wird teilweise ausgeworfen.

Wenn sich eine SD-Karte im Steckplatz befindet, ist die Serviceanfrage-LED ("Service Req.") ausgeschaltet. Wenn sich ein ToxiRAE 3 in der Dockingstation des AutoRAE Lite befindet, leuchten die Funktionstest- und Kalibrier- LEDs ("Bump" und "Cal.") grün. Befindet sich keine SD-Karte im Steckplatz, leuchtet die Serviceanfrage-LED am AutoRAE Lite rot.

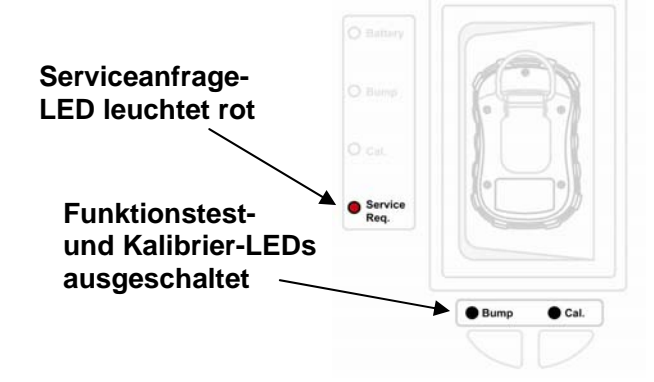

Wenn die SD-Karte gesperrt ist, blinkt die Serviceanfrage-LED orange. Der AutoRAE Lite kann keine Daten auf eine gesperrte SD-Karte schreiben. Entfernen Sie die SD-Karte, und entsperren Sie diese, indem Sie den Verriegelungsschalter verschieben. Setzen Sie die SD-Karte anschließend wieder ein.

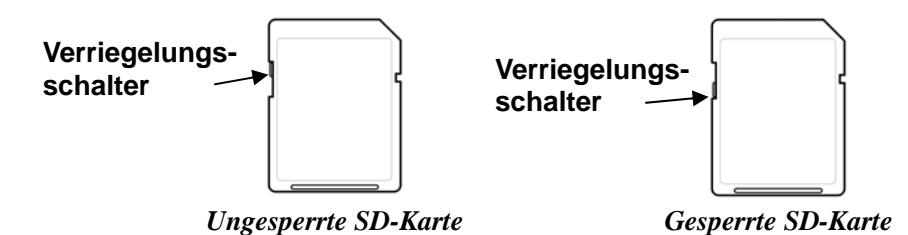

Wenn auf der SD-Karte nur noch wenig Speicherplatz verfügbar ist, blinkt die Serviceanfrage-LED orange oder leuchtet dauerhaft rot. Tauschen Sie die SD-Karte durch eine Karte mit mehr Speicherplatz aus, oder übertragen Sie die Daten auf einen Computer. Löschen Sie anschließend mithilfe des Computers die Daten von der Karte, und setzen Sie die SD-Karte wieder in den AutoRAE Lite ein.

#### **WICHTIG!**

Achten Sie darauf, dass die Abdeckung des SD-Kartenanschlusses stets geschlossen ist, wenn Sie die Karte nicht gerade einsetzen oder entnehmen. Dies gewährleistet, dass Lesemechanismus und Karte frei von Verunreinigungen sind, insbesondere in staubigen Umgebungen.

Die SD-Karte und der untere Teil des AutoRAE Lite dürfen nicht in der Nähe von Magneten positioniert werden. Magneten können die Daten auf der SD-Karte beschädigen.

# <span id="page-10-0"></span>**7 Funktionstest und Kalibrierung**

Überprüfen Sie vor Verwendung des AutoRAE Lite Folgendes:

- Vergewissern Sie sich, dass der Kalibriergaszylinder angeschlossen ist und dass am Druckmessgerät mehr als 50 psi angezeigt werden.
- Vergewissern Sie sich, dass die Netz-LED grün leuchtet.
- Vergewissern Sie sich, dass der Lufteinlass nicht blockiert ist und dass ein Filter eingesetzt ist.
- 1. Schalten Sie den ToxiRAE 3 ein, indem Sie die [MODUS]-Taste gedrückt halten.
- 2. Nachdem der ToxiRAE 3 gestartet wurde und ein Messwert angezeigt wird, drücken Sie die Taste  $[Y/+]$ , bis in der Anzeige "Ir" angezeigt wird.
- 3. Drücken Sie den ToxiRAE 3 mit der Vorderseite nach unten in die Dockingstation des AutoRAE Lite.

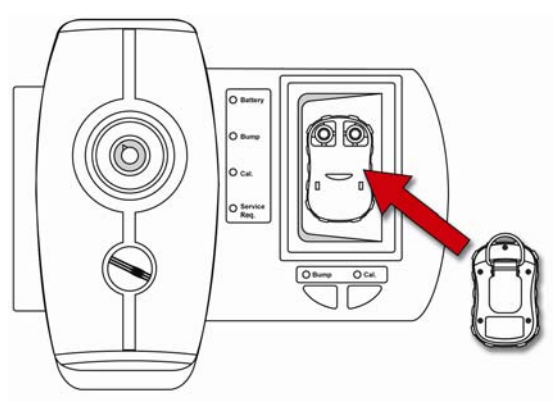

Die beiden LEDs über den Tasten müssten nun grün leuchten. Überprüfen Sie andernfalls, ob der ToxiRAE 3 fest sitzt.

4. Drücken Sie die Taste "Bump", um einen Funktionstest durchzuführen, oder die Taste "Cal.", um eine Kalibrierung durchzuführen.

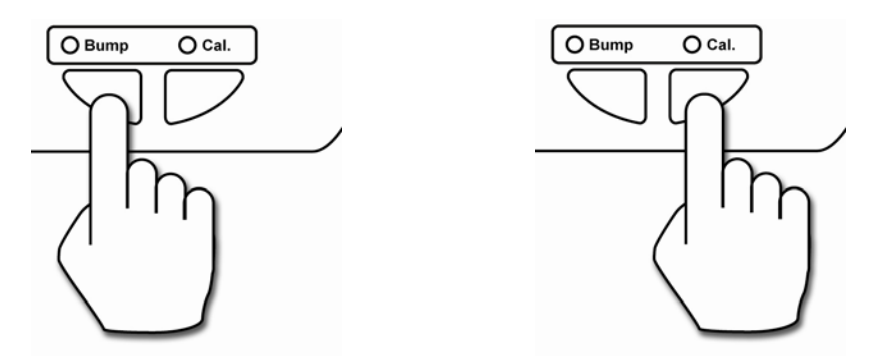

**Hinweis:** Während eines Funktionstests oder einer Kalibrierung ist die LED über den Tasten ausgeschaltet, und die Status-LED für den Funktionstest bzw. die Kalibrierung blinkt orange.

Wenn der Funktionstest bzw. die Kalibrierung abgeschlossen ist, werden Sie entsprechend benachrichtigt. Entfernen Sie den ToxiRAE 3 aus der Dockingstation, wenn die beiden Anzeige-LEDs über den Tasten grün leuchten.

**Bestanden:** Eine grüne LED kennzeichnet, dass der Funktionstest bzw. die Kalibrierung erfolgreich war.

<span id="page-11-0"></span>**Nicht Bestanden:** Eine rote LED kennzeichnet, dass der Funktionstest bzw. die Kalibrierung fehlgeschlagen ist.

Überprüfen Sie den Kalibriergasdruck, wenn der Funktionstest oder die Kalibrierung fehlgeschlagen ist, und wiederholen Sie den Vorgang. Im Falle eines erneuten Fehlschlags ist ggf. der Sensor verbraucht und muss ausgetauscht werden.

## **7.1 Status-LEDs**

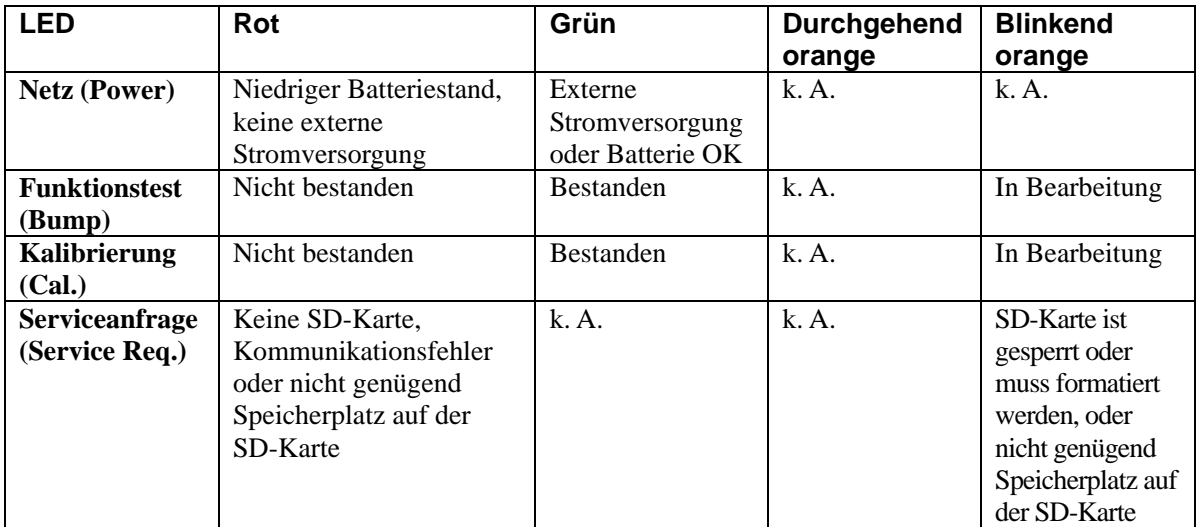

# <span id="page-12-0"></span>**8 Übertragen von Daten**

Bei jedem Funktionstest und jeder Kalibrierung eines ToxiRAE 3 werden Kalibrier- und Ereignisdaten erfasst. Der AutoRAE Lite erfasst diese Daten und speichert sie auf einer SD-Karte, die eine benutzerfreundliche Speicherung und einfache Datenübertragung ermöglicht.

# **8.1Übertragen von Daten von der SD-Karte auf einen Computer**

Die Daten auf der SD-Karte im AutoRAE Lite werden in einem standardmäßigen ASCII-Textformat gespeichert, welches problemlos in die meisten Tabellenkalkulations- und Textverarbeitungsprogramme importiert werden kann. Darüber hinaus liegen die Daten im CSV-Format (Comma-Separated Value) vor, sodass sie direkt in vorhandene Tabellenkalkulationen (z. B. Microsoft Excel®) oder in Spalten in einem Textverarbeitungsprogramm eingefügt werden können.

Einige Computer und externe Festplatten verfügen über integrierte SD-Kartenanschlüsse. Für Computer ohne SD-Kartenanschluss sind kostengünstige externe SD-Kartenleser erhältlich, die am USB-Anschluss angeschlossen werden (in Elektronik- oder Fotofachgeschäften usw.).

Führen Sie zum Entnehmen einer SD-Karte aus dem AutoRAE Lite und Anschließen an einen Computer zur Datenübertragung die folgenden Schritte durch:

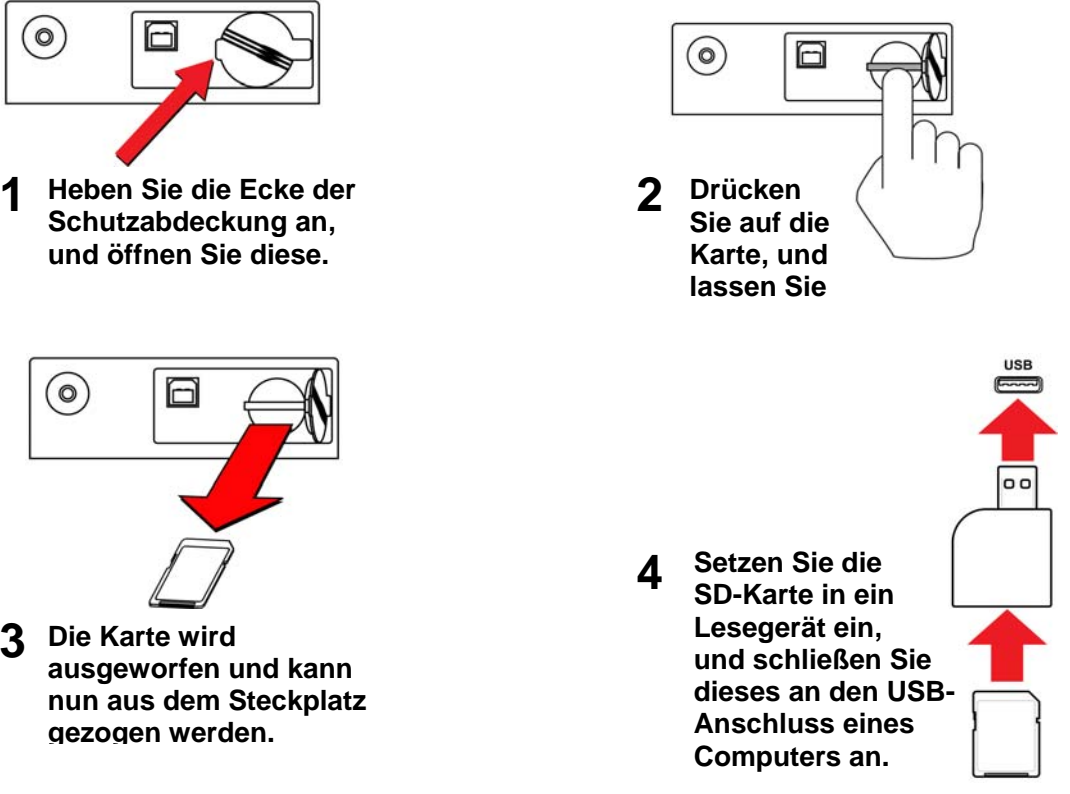

#### **WARNUNG!**

Die SD-Karte darf nicht während eines Funktionstests oder einer Kalibrierung aus dem AutoRAE Lite entnommen werden. Wenn die beiden LEDs über den Tasten grün leuchten, kann die SD-Karte sicher entnommen werden.

Nachdem Sie die SD-Karte in das Lesegerät eingelegt und dieses an den Computer angeschlossen haben, wird dieses als externes Gerät oder Laufwerk angezeigt.

1. Doppelklicken Sie auf das Symbol "Arbeitsplatz" auf Ihrem Desktop.

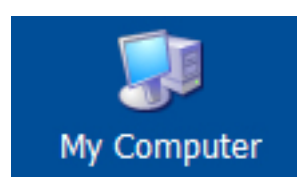

Daraufhin wird eine Liste der Laufwerke angezeigt, einschließlich des Programmlaufwerks "C:" und des externen Geräts mit der SD-Karte.

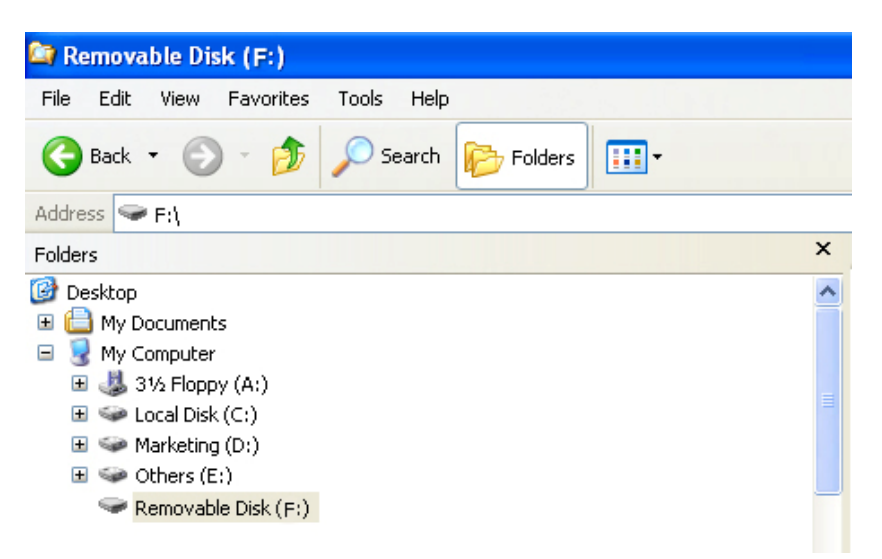

2. Doppelklicken Sie auf den Namen des Geräts, um das Verzeichnis zu öffnen. Es werden drei Ordner mit den Dateien angezeigt, die bei jedem Ausschalten des AutoRAE Lite oder Einsetzen der SD-Karte erzeugt wurden.

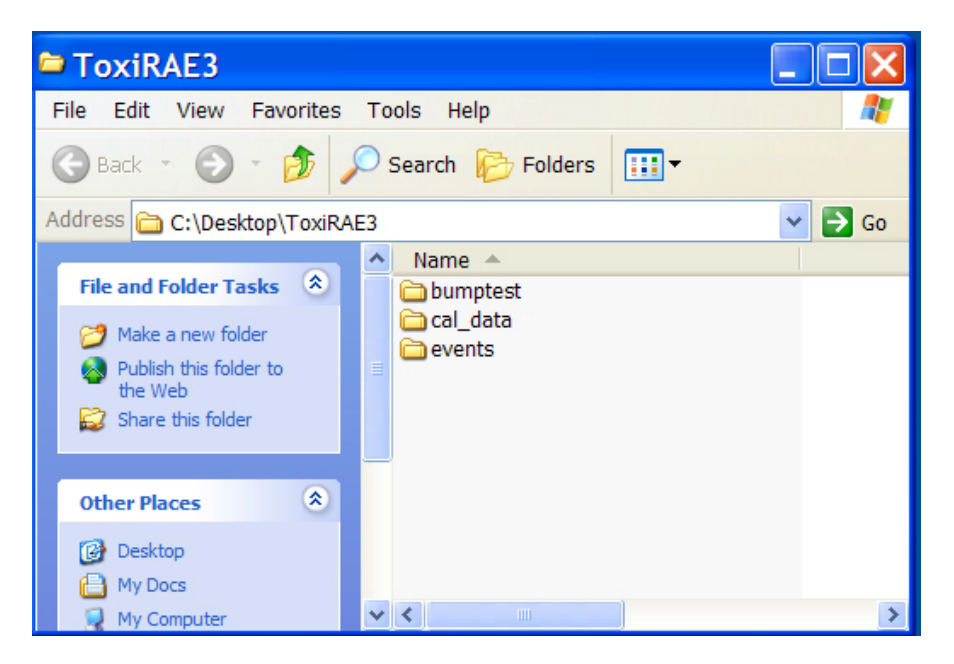

- <span id="page-14-0"></span>3. Erstellen Sie einen neuen Ordner auf Ihrem Desktop oder in einem anderen Verzeichnis des Computers.
- 4. Ziehen Sie die Datei(en) von der SD-Karte in den Ordner auf Ihrem Computer.

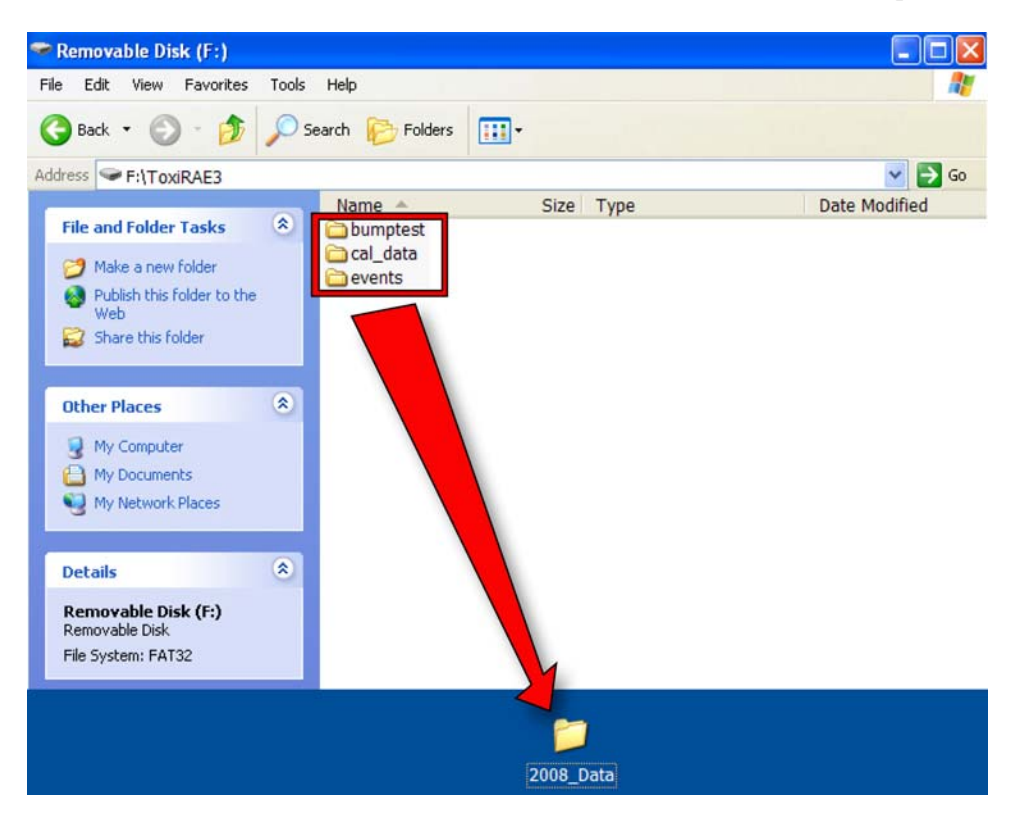

5. Öffnen Sie den Ordner, und überprüfen Sie, ob die Dateien korrekt übertragen wurden.

Jeder Ordner enthält eine Datei mit einem aus acht Zeichen bestehenden Namen, der mit einem Buchstaben für den Dateityp beginnt (B für Funktionstests, C für Kalibrierdaten oder E für Ereignisse). Die ersten beiden Ziffern geben das Jahr und die zweiten beiden Ziffern den Monat an. Die Endung "\_V1" ist eine reservierte Kennzeichnung. Eine Ereignisdatei kann beispielsweise folgenden Namen haben:

#### E0802\_V1

Dieser Name kennzeichnet, dass es sich um ein Ereignisprotokoll aus dem Jahr 2008 und dem Monat Februar handelt.

**Hinweis:** Nachdem Sie die Dateien von der SD-Karte auf Ihren Computer übertragen haben, können Sie die Namen Ihren Anforderungen entsprechend ändern. Sie haben beispielsweise die Möglichkeit, das Datum und/oder die Uhrzeit an den Namen anzufügen (z. B. "E0802\_V1\_Februar12\_08:15" um anzugeben, dass die Datei am 12. Februar um 8:15 Uhr heruntergeladen wurde).

## **8.2 Nach der Übertragung von Daten auf der SD-Karte**

Nachdem Sie die Dateien von der SD-Karte auf Ihren Computer übertragen haben, können Sie diese in einem Tabellenkalkulationsprogramm (z. B. Microsoft Excel) oder Textverarbeitungsprogramm (z. B. Microsoft Word) öffnen. Öffnen Sie die Dateien möglichst bald, um zu überprüfen, ob alle Daten korrekt und fehlerfrei übertragen wurden.

<span id="page-15-0"></span>Sie können die SD-Karte anschließend wieder in den AutoRAE Lite einsetzen und die Datenerfassung aus Funktionstests und Kalibrierungen fortsetzen. Ältere Dateien werden durch neue Dateien nicht überschrieben.

Wenn auf der SD-Karte kein Speicherplatz mehr verfügbar ist oder Sie die Karte als physisches Archiv für zukünftige Referenzzwecke oder als Sicherungskopie aufbewahren möchten, können Sie diese durch eine neue SD-Karte austauschen. Die Mindestspeicherkapazität beträgt ca. 1 GB. Der AutoRAE Lite lässt SD-Karten mit einer Speicherkapazität von bis zu 2 GB zu. Wenn Sie eine SD-Karte für die langfristige Speicherung aufbewahren, sollten Sie diese sperren. Schieben Sie hierzu den Verriegelungsschalter auf der linken Seite der Karte in die "gesperrte" Position. Sie verhindern so, dass Daten auf die Karte geschrieben werden, wenn Sie diese in einen Computer oder den AutoRAE Lite einsetzen.

Eine andere Möglichkeit ist, die SD-Karte zu löschen. Führen Sie zum Löschen der Daten die folgenden Schritte durch:

- 1. Stellen Sie sicher, dass sich der Verriegelungsschalter an der SD-Karte in der "ungesperrten" Position befindet.
- 2. Legen Sie die Karte in den Computer oder das Lesegerät ein. Schließen Sie das Lesegerät an den Computer an, falls erforderlich.
- 3. Nachdem Sie die SD-Karte in das Lesegerät eingelegt und dieses an den Computer angeschlossen haben, wird dieses als externes Gerät oder Laufwerk angezeigt.
- 4. Doppelklicken Sie auf das Symbol "Arbeitsplatz" auf Ihrem Desktop.

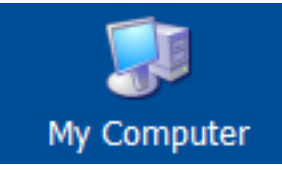

- 5. Hierdurch wird eine Liste der Laufwerke angezeigt, einschließlich des Laufwerks "C:" und der SD-Karte (die als Gerät angezeigt wird).
- 6. Doppelklicken Sie auf den Namen des Geräts, um das Verzeichnis zu öffnen. Es wird eine Liste der enthaltenen Dateien angezeigt.
- 7. Markieren Sie alle Dateien, und ziehen Sie diese in den Papierkorb. Alternativ können Sie nach dem Markieren der Dateien auch mit der rechten Maustaste auf diese klicken und "Löschen" auswählen.

# **9 Verwenden des AutoRAE Lite mit dem AutoRAE II-Dienstprogramm**

Wenn Sie den AutoRAE Lite per USB-Kabel mit einem Computer verbinden, werden dessen Parameter angezeigt. Im Administratormodus können diese Parameter geändert werden. Sie haben u. a. die Möglichkeit, die Uhrzeit am AutoRAE Lite mit der Systemuhr des Computers zu synchronisieren.

Darüber hinaus können Sie im AutoRAE II-Dienstprogramm die für einen ToxiRAE 3 festgelegten Parameter anzeigen, wenn sich dieser in der Dockingstation des AutoRAE Lite befindet. Im Administratormodus können Konfigurationsdateien gespeichert und geladen werden. Sie haben somit die Möglichkeit, einen Parametersatz zu speichern und in beliebig viele ToxiRAE 3-Messgeräte zu laden.

### **9.1 Computereinrichtung und Installation des AutoRAE II-Dienstprogramms**

1. Installieren Sie den USB-Treiber entsprechend den Anweisungen auf der Website von RAE Systems oder auf der im Lieferumfang des AutoRAE Lite enthaltenen Dienstprogramm-CD. 2. Installieren Sie das AutoRAE II-Dienstprogramm auf Ihrem Computer. Führen Sie die nach dem Herunterladen des Programms von der RAE Systems-Website oder nach dem Einlegen der CD in Ihren Computer angezeigten Anweisungen aus.

Nach Abschluss der Installation wird auf Ihrem Desktop ein Symbol für das Programm angezeigt. Das Programm kann nun verwendet werden.

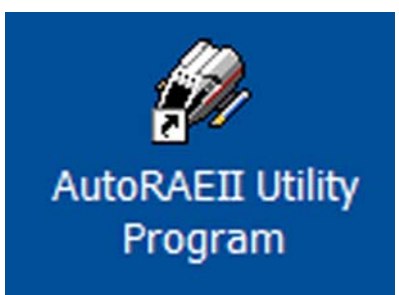

- 3. Verbinden Sie den AutoRAE Lite über ein USB-Kabel mit Ihrem Computer.
- 4. Konfigurieren Sie den Anschluss am Computer. Wählen Sie hierzu "Start" >> "Einstellungen" >>  $,$ Systemsteuerung" >>  $,$ System".
- 5. Das Dialogfeld "Systemeigenschaften" wird geöffnet. Klicken Sie auf die Registerkarte "Hardware".

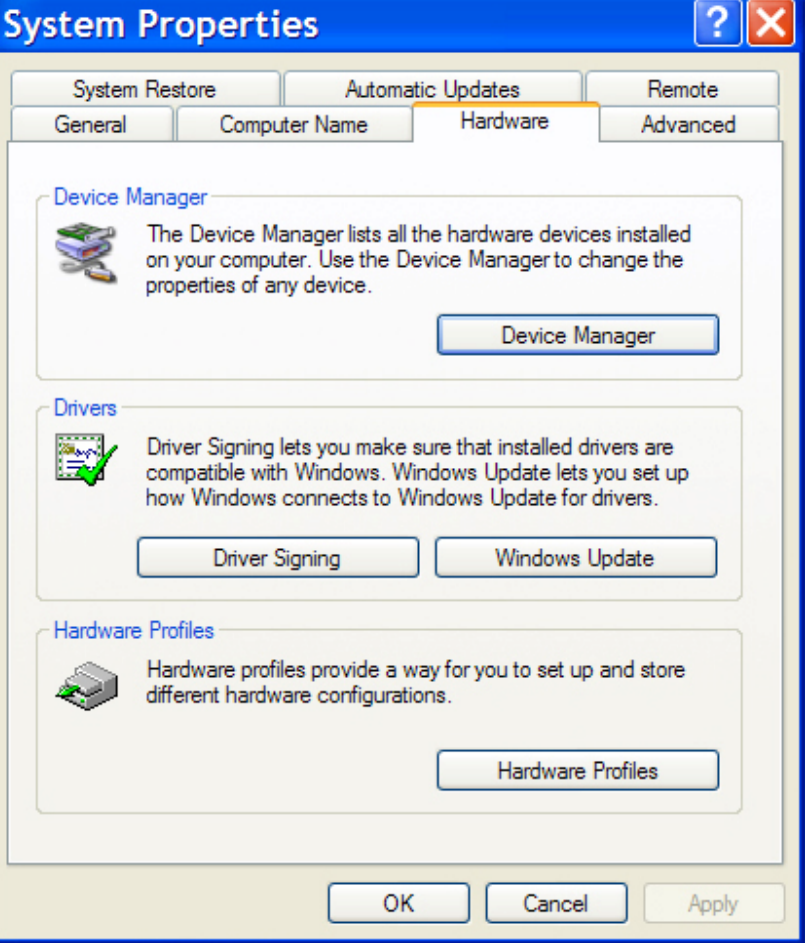

6. Klicken Sie auf die Schaltfläche "Geräte-Manager". Es wird eine Liste der integrierten und an den Computer angeschlossenen Geräte angezeigt. Blättern Sie in der Liste nach unten, bis "Anschlüsse" angezeigt wird.

7. Öffnen Sie den Knoten "Anschlüsse", indem Sie auf das Pluszeichen ("+") links daneben klicken. Hierdurch werden der Anschluss für den AutoRAE Lite sowie die zugehörige Anschlussnummer (z. B. COM6) angezeigt. Notieren Sie diese Anschlussnummer. Sie wird benötigt, wenn Sie das AutoRAE II-Dienstprogramm starten.

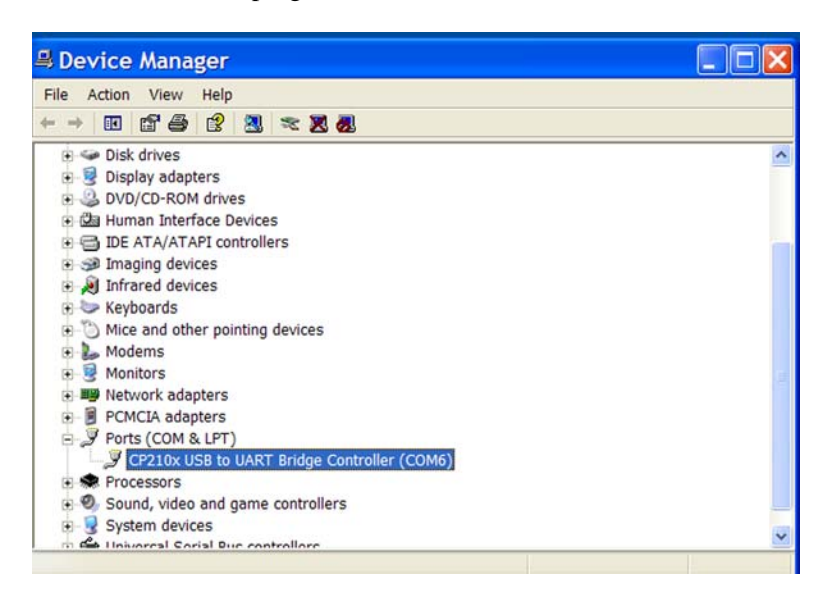

- 8. Schließen Sie den Geräte-Manager und die Systemeigenschaften.
- 9. Doppelklicken Sie auf das Desktopsymbol für das AutoRAE II-Dienstprogramm, um dieses zu starten.

### <span id="page-18-0"></span>**9.2 Konfigurieren des Anschlusses für das AutoRAE II-Dienstprogramm**

Stellen Sie vor der Konfiguration des Anschlusses am Computer sicher, dass der AutoRAE Lite eingeschaltet ist und dass das USB-Kabel zwischen dem Gerät und dem Computer angeschlossen ist.

Doppelklicken Sie auf das Desktopsymbol für das AutoRAE II-Dienstprogramm, um dieses zu starten.

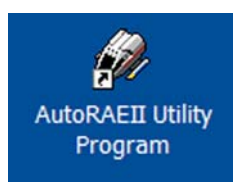

Nach dem Öffnen des AutoRAE II-Dienstprogramms wird der folgende Bildschirm angezeigt:

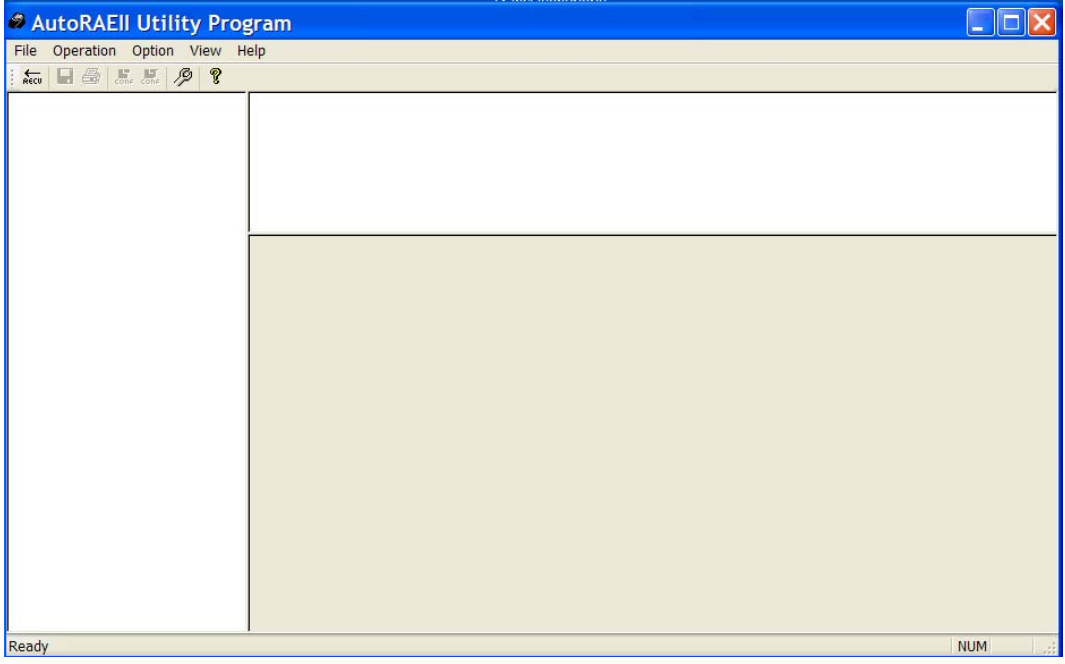

Klicken Sie auf "Operation" (Betrieb), und wählen Sie "Setup Port" (Anschluss konfigurieren) aus.

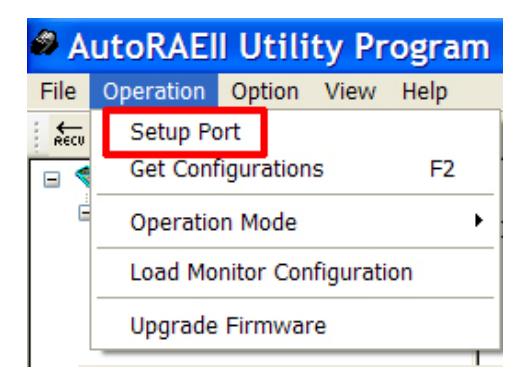

Klicken Sie auf die Schaltfläche "COM(5-256)". Geben Sie den eingestellten COM-Anschluss ein, den Sie in den Systemeigenschaften des Computers ermittelt haben.

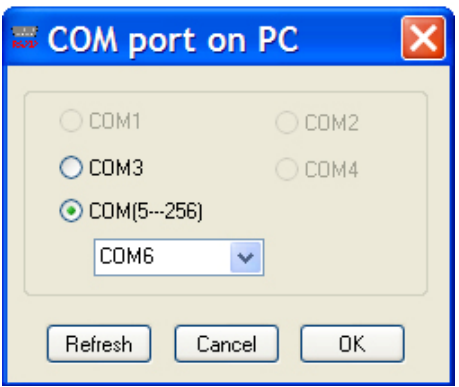

Klicken Sie auf "OK".

**Hinweis:** Im Falle eines Problems wird die folgende Meldung angezeigt:

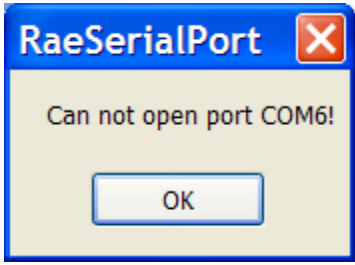

Überprüfen Sie den ausgewählten COM-Anschluss. Vergewissern Sie sich zudem, dass das USB-Kabel mit dem AutoRAE Lite verbunden ist und dass der AutoRAE Lite eingeschaltet ist.

Wenn keine Probleme aufgetreten sind und der Anschluss korrekt konfiguriert ist, wird das Dialogfeld für den COM-Anschluss automatisch geschlossen.

## <span id="page-20-0"></span>**9.3 Benutzeroberfläche des AutoRAE II-Dienstprogramms**

Mit dem AutoRAE II-Dienstprogramm können Sie den AutoRAE Lite oder den AutoRAE Lite und ein ToxiRAE 3-Messgerät prüfen und konfigurieren.

Am Bildschirm des Programms werden eine Menüleiste, eine Symbolleiste, ein Auswahl-/Navigationsfeld auf der linken Seite und zwei Informationsfelder für Zusammenfassungen und Daten angezeigt. Im Administratormodus dient das untere rechte Feld als Schnittstelle für die Einstellung von Parametern in einem ToxiRAE 3. Am unteren Bildschirmrand befindet sich die Statusleiste mit Informationen zur Betriebsbereitschaft des Programms.

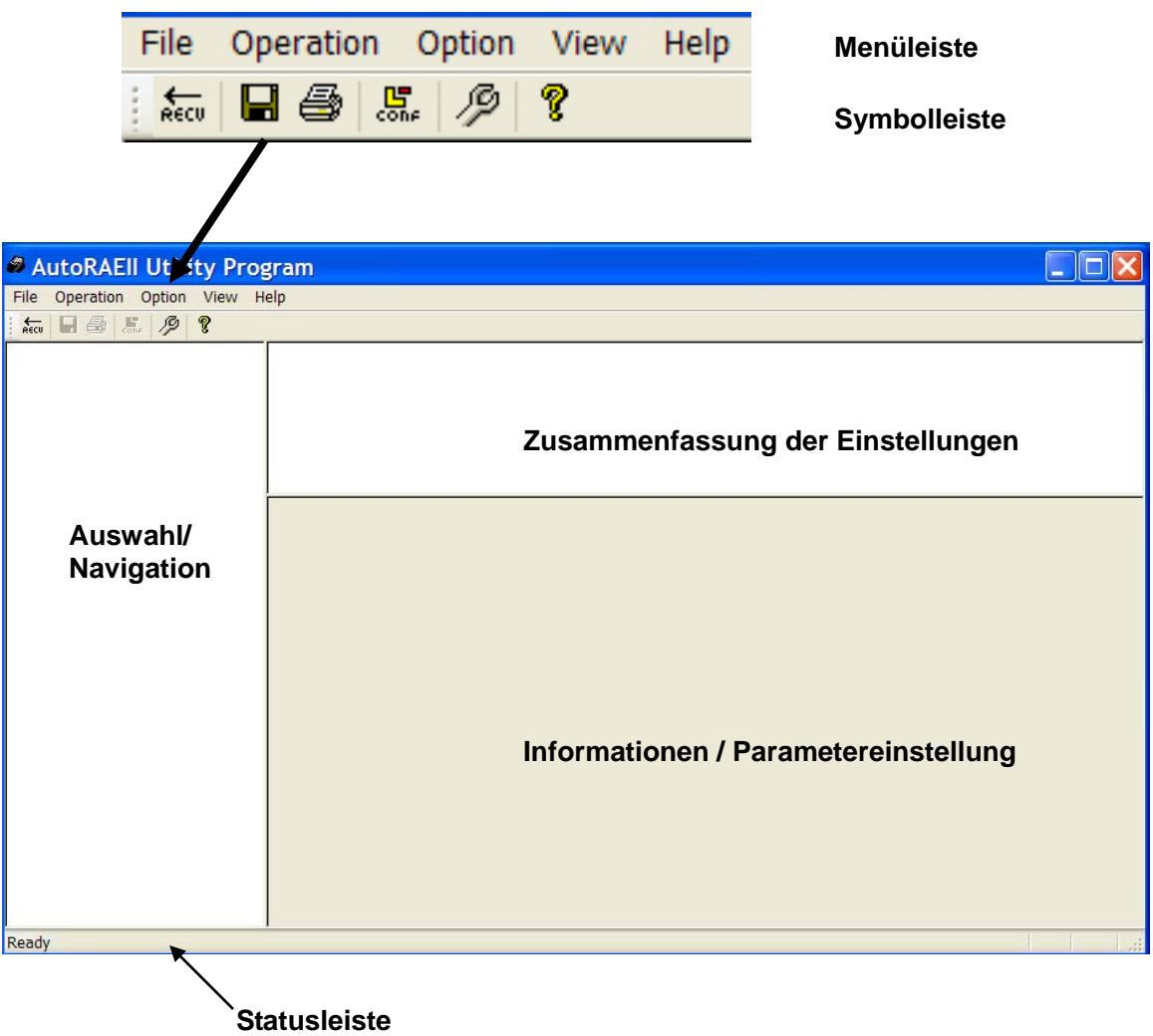

### <span id="page-21-0"></span>**9.3.1 Menüleiste**

Help File Option **Operation** View

Die **Menüleiste** enthält fünf Pulldown-Menüs.

- File (Datei)
- Operation (Betrieb)
- Option (Optionen)
- View (Ansicht)
- Help (Hilfe)

File (Datei). Das Menü "File" enthält die folgenden Befehle:

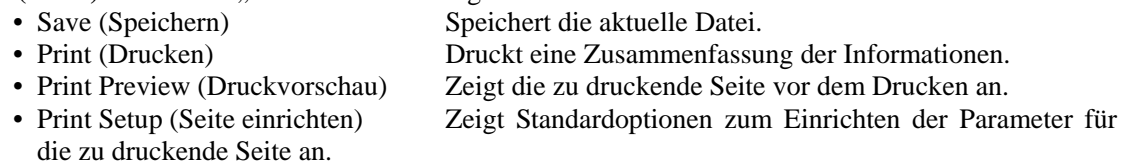

• Exit (Beenden) Beendet das AutoRAE II-Dienstprogramm.

**Operation (Betrieb).** Dieses Menü enthält Funktionen für die Kommunikation und die Steuerung der Parameter des AutoRAE Lite und ToxiRAE 3.

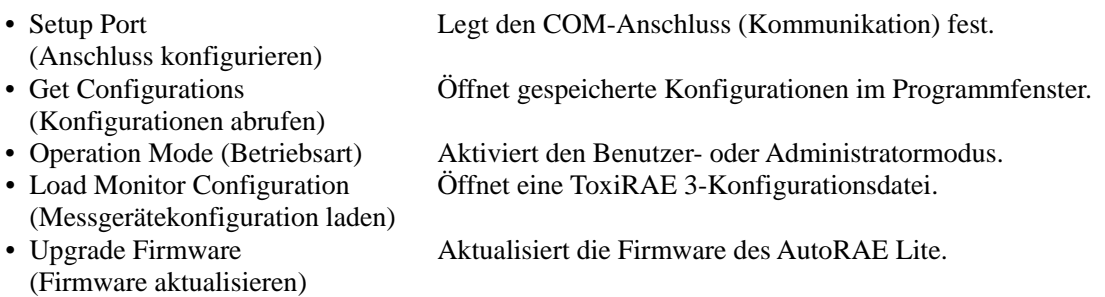

**Option (Optionen).** In diesem Menü können Sie die Sprache für die Bedienung auswählen.

• Language (Sprache) Wählt eine Sprache für das Programm aus.

**View (Ansicht).** In diesem Menü können Sie die Symbolleiste und Statusleiste ein- oder ausblenden.

- Toolbar (Symbolleiste)
- Status Bar (Statusleiste)

**Help (Hilfe).** In diesem Menü können Sie die Hilfe zur Verwendung des AutoRAE Lite aufrufen.

- About AutoRAE II Utility Program Zeigt die Versionsnummer des Programms an. (Info zum AutoRAE II-Dienstprogramm)
- 

• Help (Hilfe) Öffnet ein Fenster mit dem Hilfetext.

### <span id="page-22-0"></span>**9.3.2 Symbolleiste**

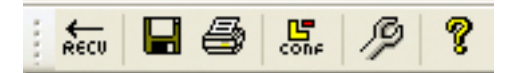

Die **Symbolleiste** enthält die folgenden sechs auswählbaren Symbole (von links nach rechts):

- RECV (Get Configurations) (RECV (Konfigurationen abrufen))
- Save The Active Document (Aktives Dokument speichern)
- Print The Active Document (Aktives Dokument drucken)
- Load Monitor Configuration (Messgerätekonfiguration laden, nur im Administratormodus)
- Upgrade Firmware (Firmware aktualisieren)
- Display Program Information (Programminformationen anzeigen)

Diese Symbole entsprechen den wichtigsten Funktionen in der Menüleiste. Wenn die Menüleiste ausgeblendet ist, können Sie hierüber schnell und einfach häufig verwendete Funktionen aufrufen. Beachten Sie, dass das Konfigurationssymbol im Benutzermodus nicht ausgewählt werden kann und abgeblendet ist.

### **9.4 Verwenden des AutoRAE II-Dienstprogramms im Benutzermodus**

Das AutoRAE II-Dienstprogramm bietet zwei Modi: den Benutzermodus und den Administratormodus. In beiden Modi können Sie den AutoRAE Lite oder den AutoRAE Lite und ein ToxiRAE 3-Messgerät prüfen. Im Administratormodus können Sie darüber hinaus Einstellungen für den AutoRAE Lite und ToxiRAE 3 festlegen.

### **9.4.1 Ohne einen ToxiRAE 3 in der Dockingstation**

Öffnen Sie im Hauptfenster das Menü "Operation", und wählen Sie "Get Configurations" aus.

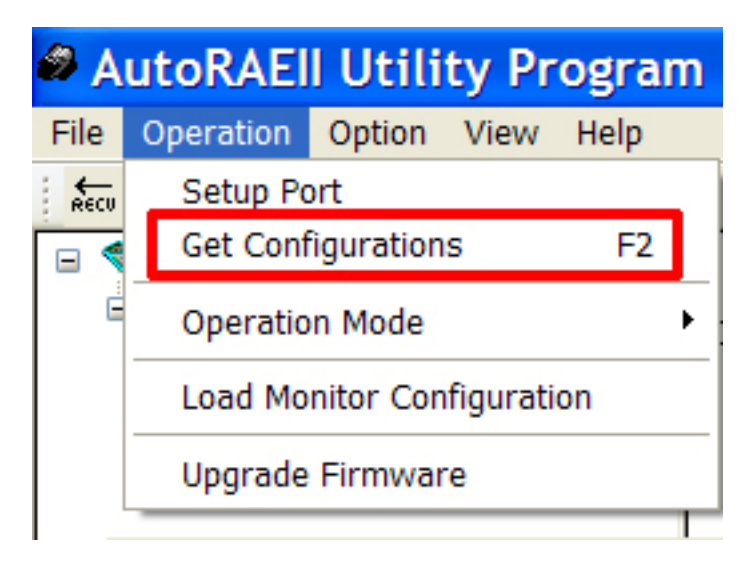

Während die Verbindung hergestellt und die Konfigurationsdaten des AutoRAE Lite übertragen werden, wird ein animiertes Popup-Fenster mit einer Fortschrittsleiste angezeigt.

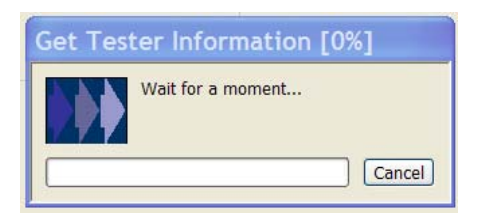

Nachdem die Informationen erfasst wurden, werden diese am Hauptbildschirm angezeigt.

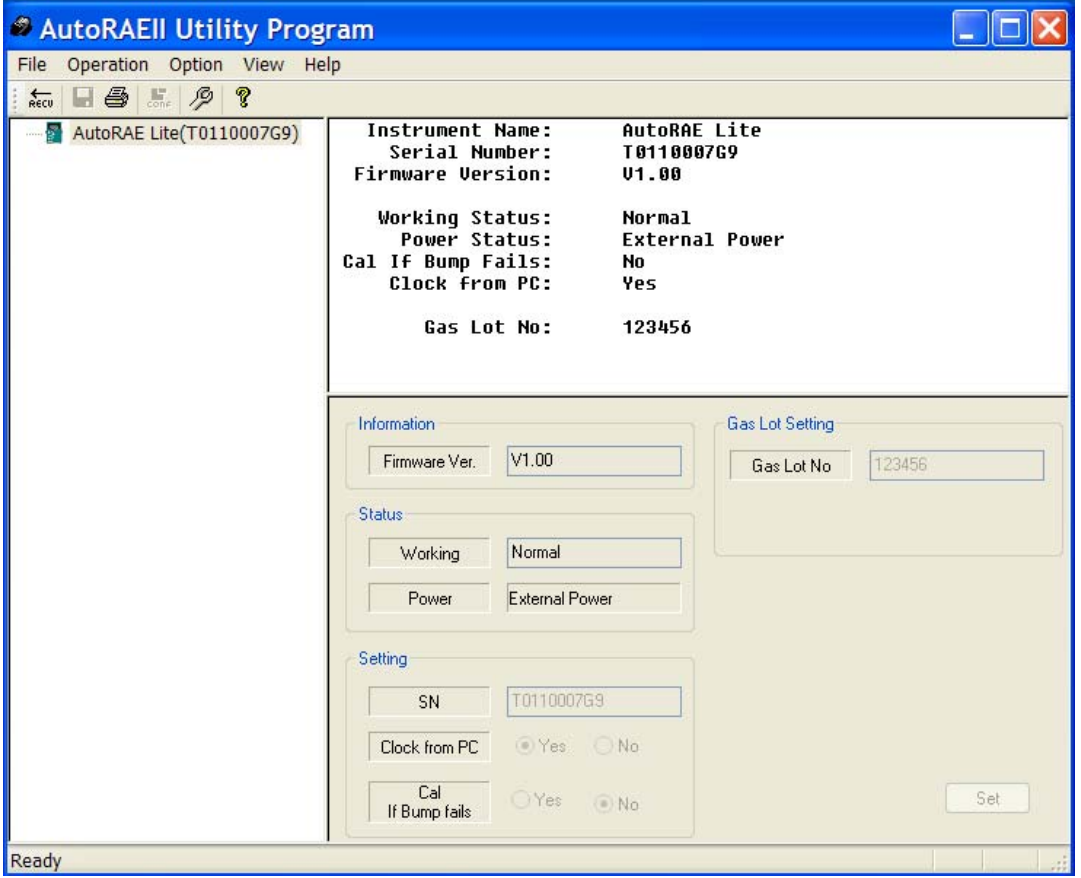

Im linken Feld werden ein Symbol für den AutoRAE Lite und dessen Seriennummer angezeigt. Im oberen rechten Feld wird eine Zusammenfassung der vom AutoRAE Lite erfassten Informationen angezeigt, darunter "Instrument Name" (Gerätename), "Serial Number" (Seriennummer) und "Firmware Version" (Firmwareversion). Darüber hinaus enthält dieses Feld Informationen zum Betrieb, z. B. "Working Status" (Betriebszustand) und "Power Status" (Stromversorgung, d. h. Batterie- oder Netzbetrieb). Darunter werden Voreinstellungen angezeigt, die im Administratormodus festgelegt werden können, z. B. "Calibrate If Bump Fails" (Bei fehlerhaftem Funktionstest kalibrieren), "Clock From PC" (Uhrzeit von PC, synchronisiert die Uhrzeit am AutoRAE Lite mit der Systemuhr des Computers) und "Gas Lot Number" (Gaschargennummer, zum Festhalten der Gascharge, aus der das Kalibriergas stammt).

Das untere Feld ist abgeblendet, da die Werte zwar gelesen, im Benutzermodus jedoch nicht geändert werden können.

### <span id="page-24-0"></span>**9.4.2 Mit einem ToxiRAE 3 in der Dockingstation**

Wenn sich in der Dockingstation des AutoRAE Lite ein ToxiRAE 3 befindet, können über das AutoRAE II-Dienstprogramm auch Daten zum ToxiRAE 3 erfasst werden.

- 1. Starten Sie das AutoRAE II-Dienstprogramm.
- 2. Schalten Sie den ToxiRAE 3 ein.
- 3. Drücken Sie die Taste  $[Y/+]$ , bis "Ir" angezeigt wird.
- 4. Setzen Sie den ToxiRAE 3 in die Dockingstation des AutoRAE Lite ein.
- 5. Öffnen Sie in der Menüleiste das Menü "Operation", und wählen Sie "Get Configurations".

Während die Verbindung hergestellt und die Konfigurationsdaten des AutoRAE Lite übertragen werden, werden nacheinander drei animierte Popup-Fenster mit einer Fortschrittsleiste angezeigt.

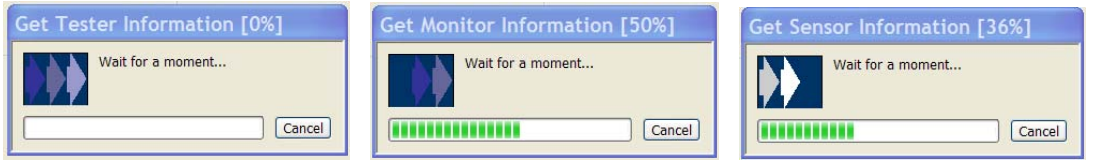

Am Hauptbildschirm werden daraufhin die Daten angezeigt. Im linken Feld werden die Symbole für den ToxiRAE 3 und dessen Sensor sowie die Seriennummer des ToxiRAE 3 angezeigt.

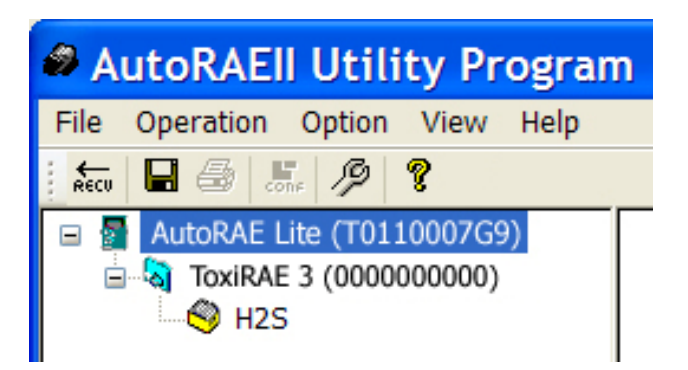

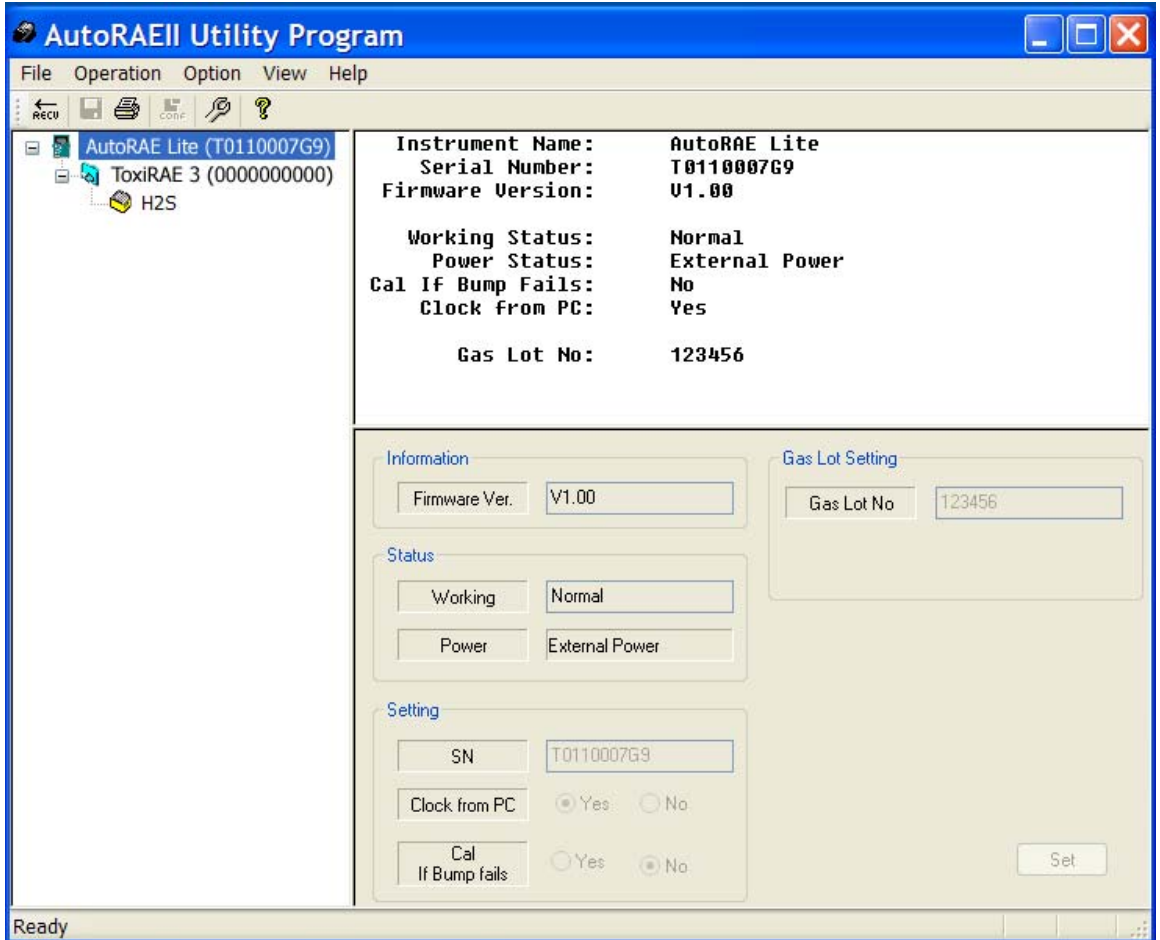

In den anderen Feldern werden die Daten zum AutoRAE Lite angezeigt.

Hinweis: Wenn der AutoRAE Lite über ein an das Netz angeschlossenes Ladegerät betrieben wird, wird in dem Feld für die Stromversorgung "External Power" angezeigt. Im Batteriebetrieb wird eine Batteriestandsanzeige angezeigt, die den verbleibenden Batteriestand kennzeichnet.

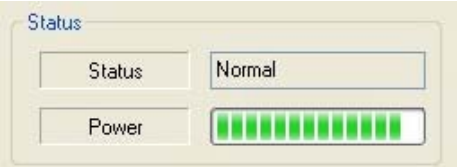

<span id="page-26-0"></span>Klicken Sie auf das Symbol für den ToxiRAE 3 (oder den Text), um die Daten in den beiden Feldern zu ändern. Das obere rechte Feld enthält eine Zusammenfassung der Daten, die vom ToxiRAE 3 an das AutoRAE II-Dienstprogramm übertragen wurden. Das untere rechte Feld zeigt die Informationen in einem scheinbar bearbeitbaren Format an. Es ist jedoch schreibgeschützt und daher abgeblendet. Um die Einstellungen in diesem Feld zu ändern, müssen Sie im AutoRAE II-Dienstprogramm den Administratormodus aktivieren.

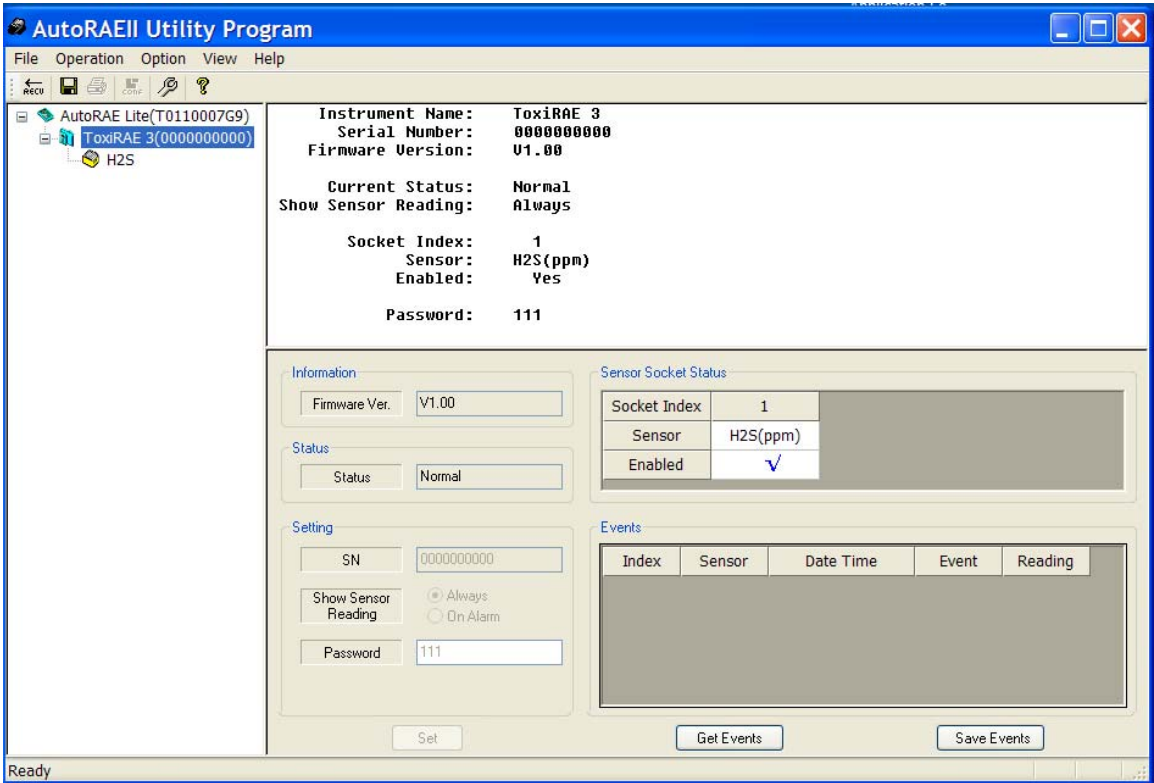

### **9.4.3 Abrufen von Ereignisdaten von einem ToxiRAE 3**

Das untere rechte Feld enthält einen Abschnitt für im ToxiRAE 3 gespeicherte Ereignisdaten. Diese Daten sind schreibgeschützt, sie können jedoch in den Computer importiert werden.

Klicken Sie zum Importieren der Ereignisdaten auf "Get Events".

Während die Informationen erfasst werden, wird das folgende Popup-Fenster angezeigt:

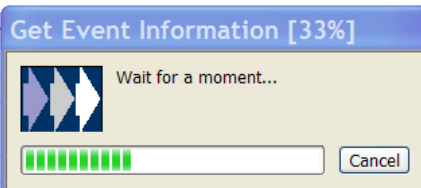

<span id="page-27-0"></span>Die Daten werden in Form eines Ereignisindex angeordnet, einschließlich Sensortyp, Datum, Uhrzeit, Ereignistyp und Messwert.

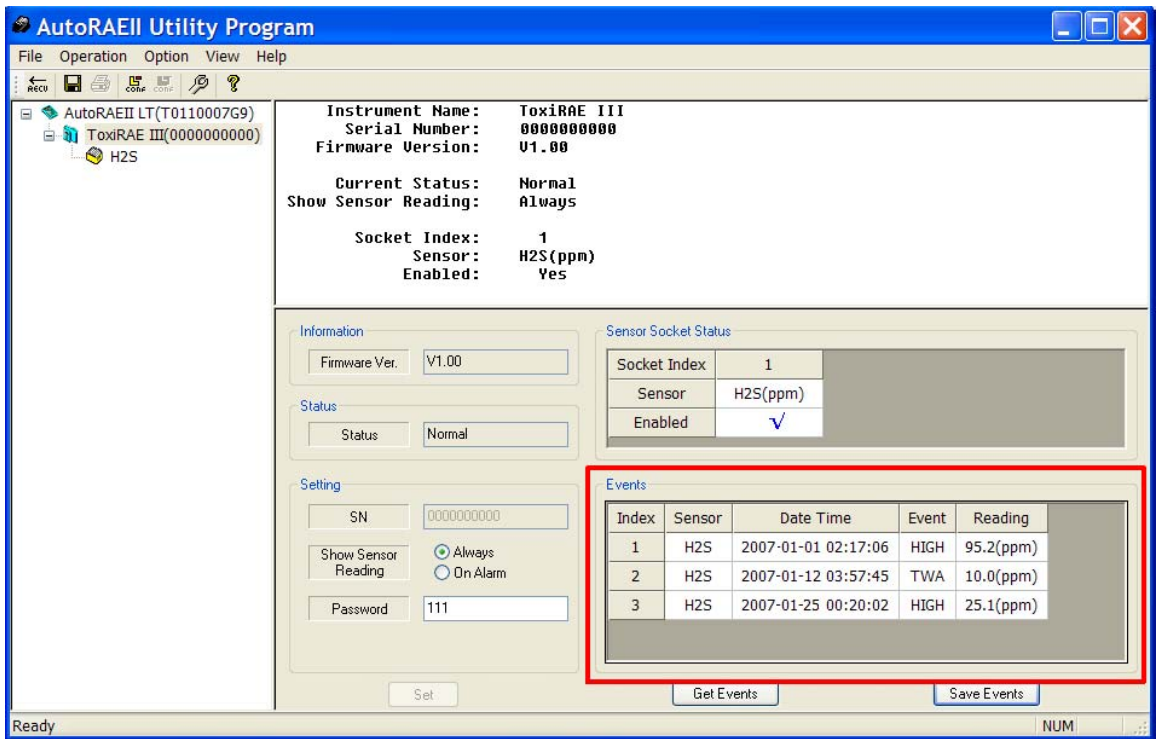

Die Anzahl der indizierten Ereignisse hängt von der Anzahl der Alarmereignisse ab, die am ToxiRAE 3 aufgetreten sind. Die Liste kann daher von 0 (keine Ereignisse) bis 10 Ereignisse reichen.

Klicken Sie im linken Feld auf das Symbol für den Sensor (oder den Namen), um die Daten in den beiden anderen Feldern zu ändern. Das obere rechte Feld enthält eine Zusammenfassung der Sensordaten, die vom ToxiRAE 3 an das AutoRAE II-Dienstprogramm übertragen wurden. Hierin eingeschlossen sind das Datum der letzten Kalibrierung und der nächsten fälligen Kalibrierung.

#### **9.4.4 Speichern von Ereignissen von einem ToxiRAE 3**

Nachdem die Ereignisse im rechten unteren Feld angezeigt werden, können Sie diese im Microsoft Excel-Tabellenkalkulationsformat (.xls) speichern. Klicken Sie auf "Save Events" (Ereignisse speichern), und wählen Sie dann einen Speicherort für die Datei aus. Geben Sie einen Namen für die Datei ein, und klicken Sie auf "Save". Die Datei kann anschließend in Excel geöffnet und bearbeitet oder von dort aus in andere Formate exportiert werden.

<span id="page-28-0"></span>Sie enthält weiterhin die eingestellten Alarmgrenzwerte und die Kalibrierbereichskonzentration. Das untere rechte Feld zeigt die Informationen in einem scheinbar bearbeitbaren Format an. Es ist jedoch schreibgeschützt und daher abgeblendet. Um die Einstellungen in diesem Feld zu ändern, müssen Sie im AutoRAE II-Dienstprogramm den Administratormodus aktivieren.

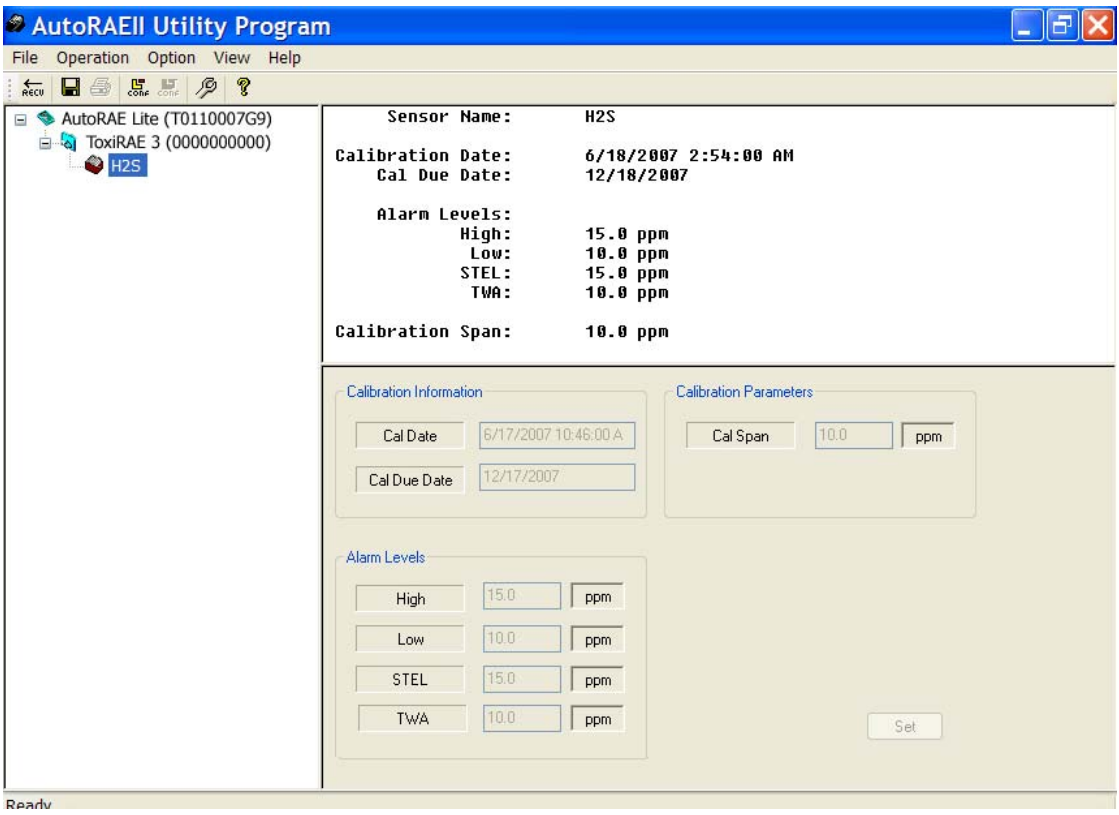

## **9.5 Speichern von Konfigurationsdateien**

Sie können eine Konfigurationsdatei mit allen in den rechten Datenfeldern angezeigten Einstellungen für den AutoRAE Lite und den ToxiRAE 3 speichern.

### **9.5.1 Speichern einer ToxiRAE 3-Konfiguration**

- 1. Klicken Sie im linken Feld auf das Symbol für den ToxiRAE 3.
- 2. Öffnen Sie das Menü "File", und klicken Sie auf "Save".

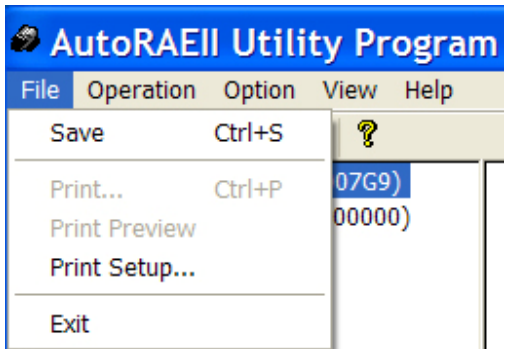

- 3. Suchen Sie im Dialogfeld "Save As" (Speichern unter) ein Verzeichnis aus, in dem Sie die Konfigurationsdatei für das Messgerät speichern möchten.
- 4. Geben Sie einen Namen für die Datei ein (die Dateinamenserweiterung "mcfg" wird automatisch angefügt).

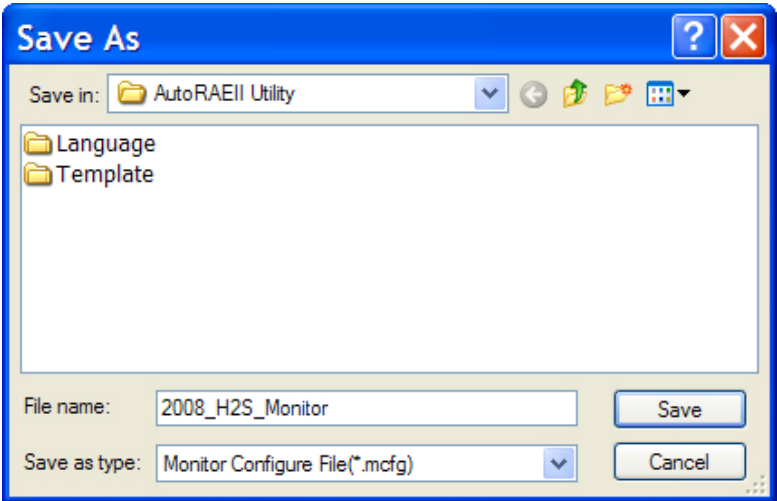

5. Klicken Sie auf "Save". Die Datei wird gespeichert, und das Dialogfeld wird geschlossen.

**Hinweis:** Sie können eine Konfigurationsdatei zwar jederzeit speichern, das Laden von Konfigurationsdateien ist jedoch nur möglich, wenn im AutoRAE II-Dienstprogramm der Administratormodus aktiviert wurde.

### <span id="page-30-0"></span>**9.6 Verwenden des AutoRAE II-Dienstprogramms im Administratormodus**

Im Administratormodus können Sie Konfigurationen aus einer Konfigurationsdatei in den AutoRAE Lite und ToxiRAE 3-Messgeräte laden. Darüber hinaus können Sie in diesem Modus die Einstellungen ändern und die Uhrzeit am AutoRAE Lite mit der Systemuhr des Computers synchronisieren.

#### **9.6.1 Aufrufen des Administratormodus**

Nachdem Sie das AutoRAE II-Dienstprogramm gestartet haben, müssen Sie zum Aufrufen des Administratormodus ein Kennwort eingeben.

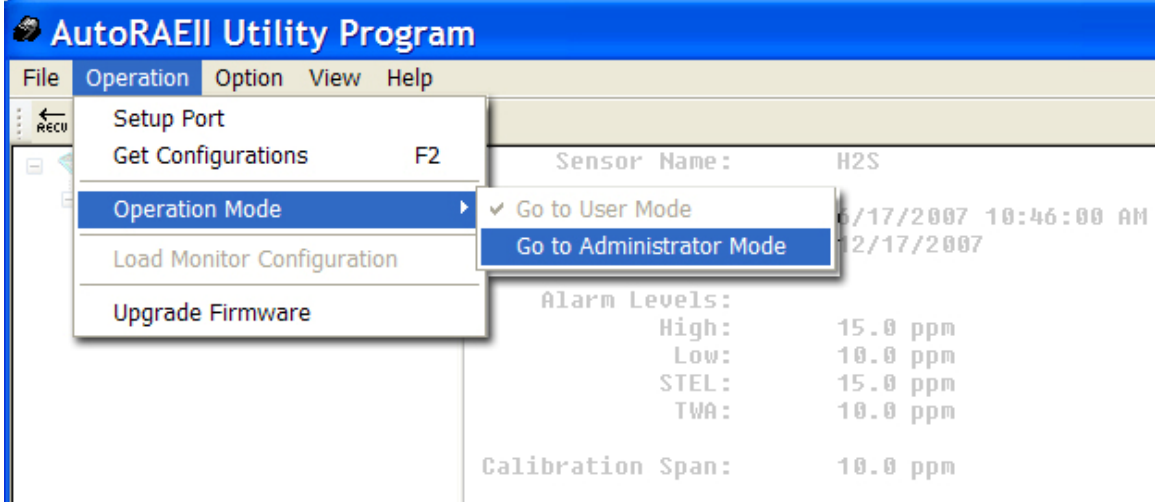

Geben Sie das Kennwort in das eingeblendete Popup-Fenster ein.

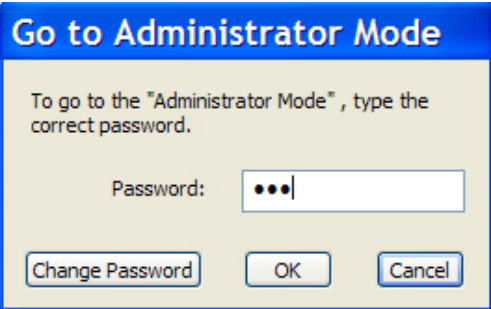

**Hinweis:** Das Standardkennwort lautet **rae**.

Klicken Sie auf "OK", um das Kennwort zu registrieren und den Administratormodus aufzurufen.

Hinweis: Klicken Sie zum Ändern des Kennworts auf "Change Password" (Kennwort ändern). Sie werden in einem Dialogfeld aufgefordert, das aktuelle und das neue Kennwort (zweimal zur Fehlervermeidung) einzugeben.

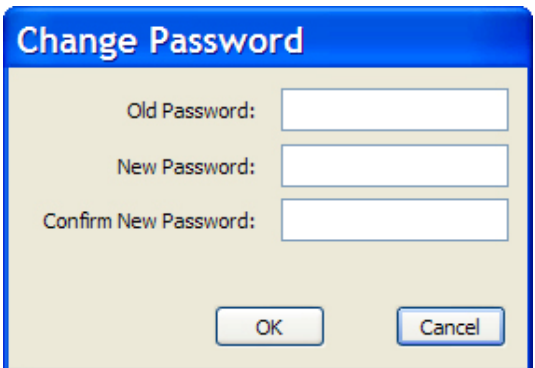

Klicken Sie nach der Eingabe des gewünschten Kennworts auf "OK", um es zu speichern.

Nachdem das Kennwort akzeptiert wurde, wird das Popup-Dialogfeld geschlossen und der Hauptbildschirm wieder angezeigt.

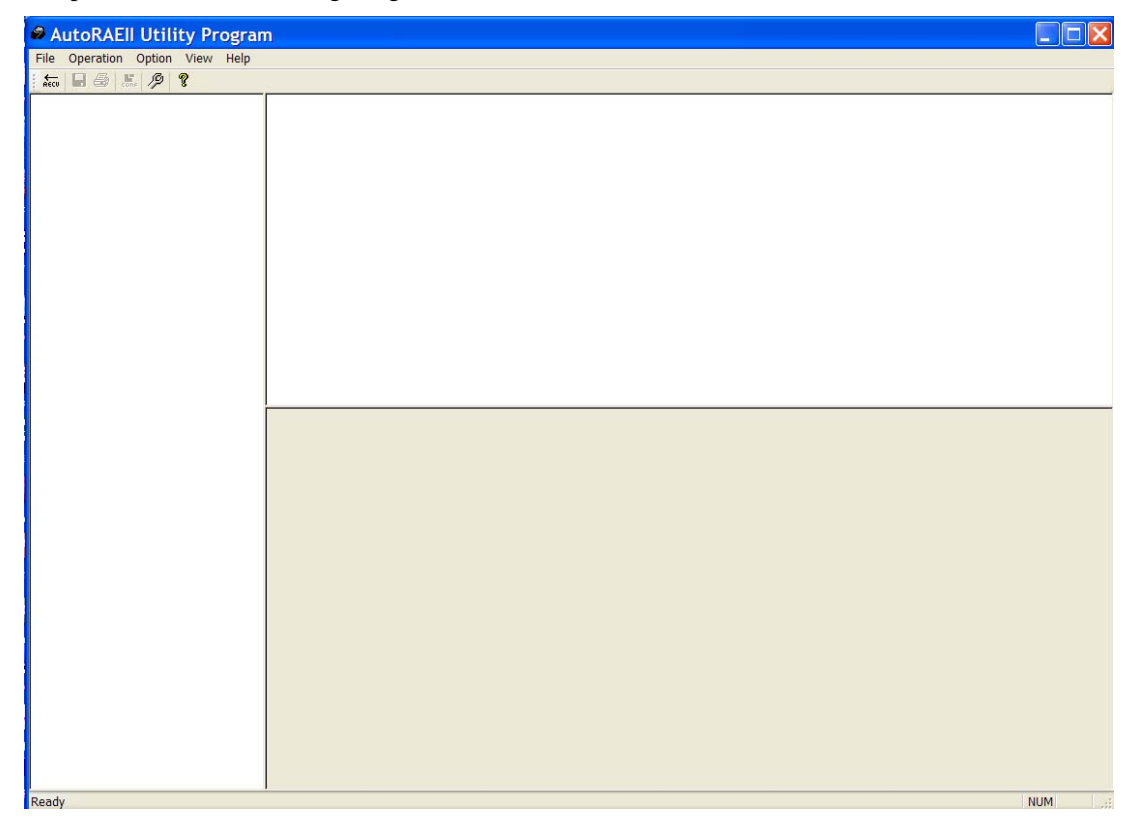

Klicken Sie auf "Get Configurations". Während die Verbindung hergestellt und die Konfigurationsdaten des AutoRAE Lite übertragen werden, werden nacheinander drei animierte Popup-Fenster mit einer Fortschrittsleiste angezeigt.

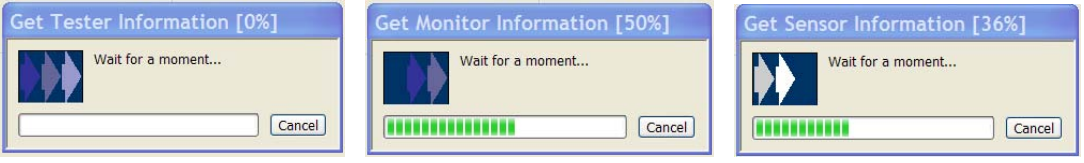

<span id="page-32-0"></span>Am Hauptbildschirm werden daraufhin die Daten angezeigt. Im linken Feld befinden sich Symbole für den AutoRAE Lite, den ToxiRAE 3 und dessen Sensor sowie die Seriennummer des AutoRAE Lite und des ToxiRAE 3.

### **9.6.2 Bildschirm des AutoRAE Lite**

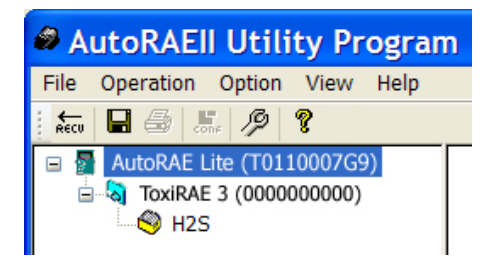

In den anderen Feldern werden die Daten zum AutoRAE Lite angezeigt. Im Administratormodus können (im Gegensatz zum Benutzermodus) die Daten im unteren rechten Feld bearbeitet werden. Sie können nun folgende Felder bearbeiten:

• **Gas Lot No** (Gaschargennummer) Die Nummer der Gascharge, die auf der rechten Seite des Gaszylinders angegeben ist. • **Clock From PC** (Uhrzeit von PC) Synchronisiert die Uhr im AutoRAE Lite mit der Systemuhr des PCs. • **Cal If Bump Fails** (Bei fehlerhaftem Funktionstest kalibrieren) Weist den AutoRAE Lite an, eine Kalibrierung durchzuführen, wenn ein Funktionstest fehlschlägt.

Klicken Sie auf die Schaltfläche "Set" (Einstellen), um die geänderten Parameter im AutoRAE Lite zu übernehmen.

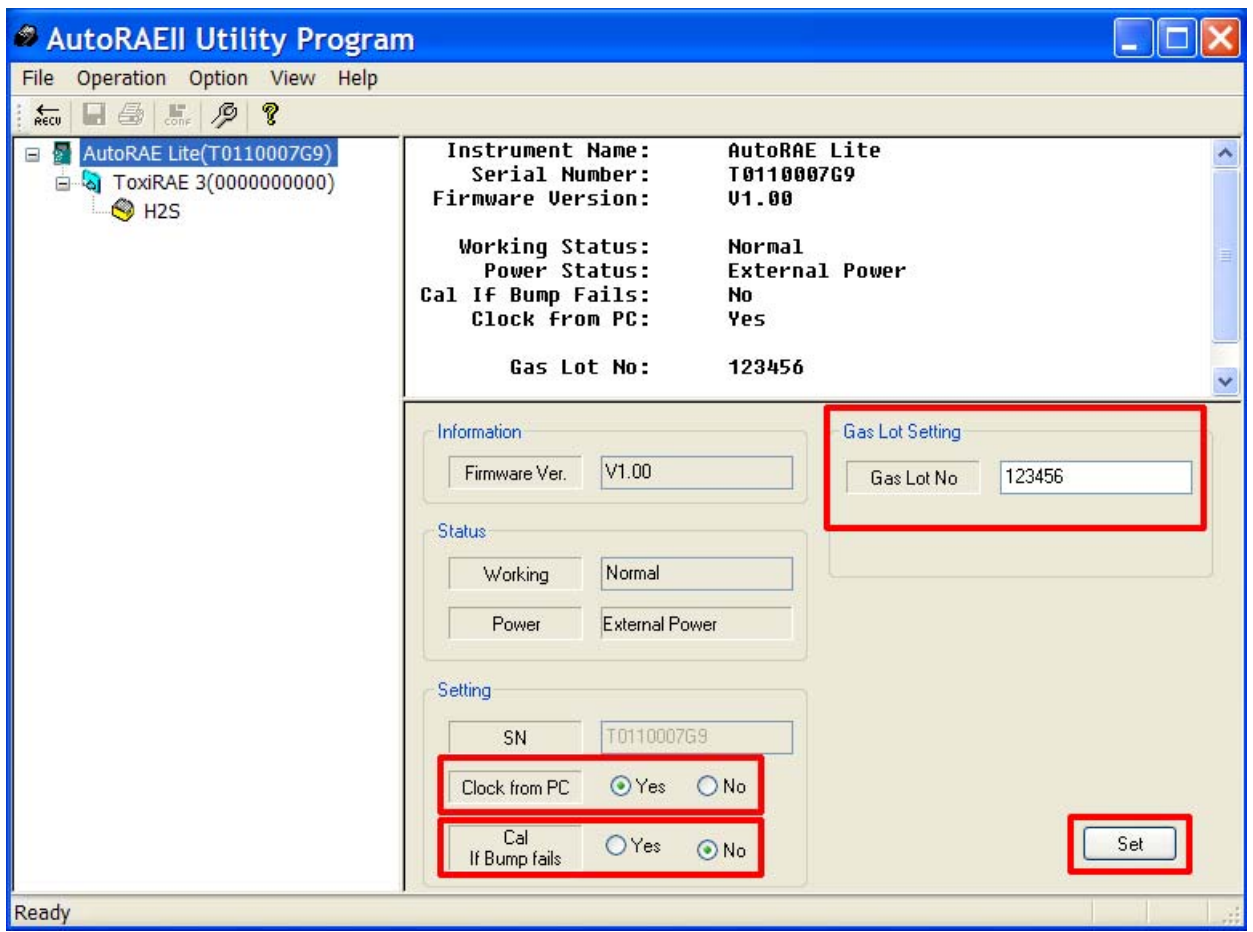

### <span id="page-33-0"></span>**9.6.3 Bildschirm des ToxiRAE 3**

Klicken Sie im linken Feld auf das Symbol für den ToxiRAE 3 oder den Namen. Im rechten unteren Feld werden daraufhin die bearbeitbaren Funktionen angezeigt, die sich auf einen ToxiRAE 3 in der Dockingstation des AutoRAE Lite auswirken. Dazu gehören:

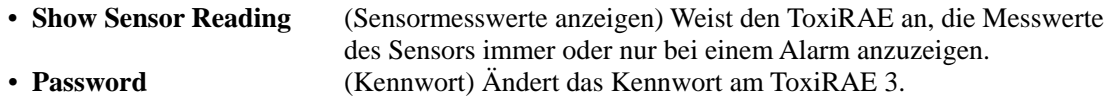

Wenn Sie auf "Set" klicken, werden die geänderten Parameter im ToxiRAE 3 in der Dockingstation des AutoRAE Lite übernommen.

Wichtig! Wenn Sie die Parameter am Bildschirm ändern, ohne anschließend auf "Set" zu klicken, werden die Änderungen nicht an den ToxiRAE 3 übertragen. Die Änderungen werden nur bei Auswahl von "Set" übertragen und registriert.

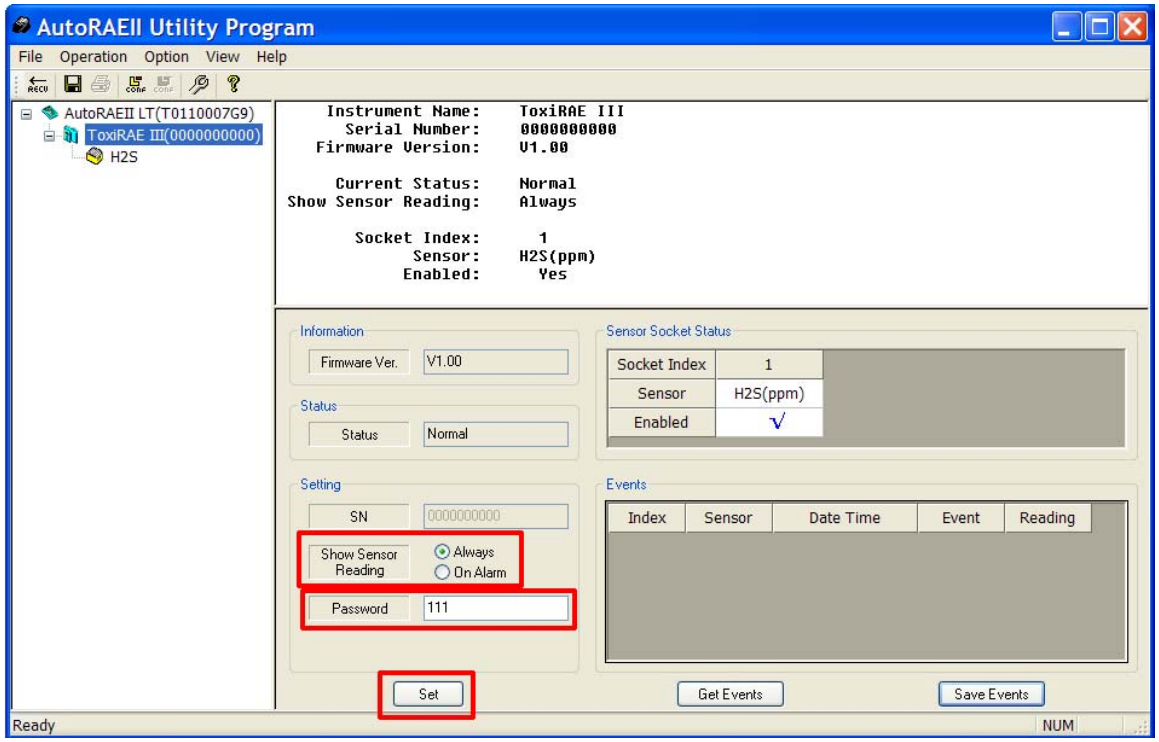

#### **9.6.3.1 Abrufen von Ereignisdaten von einem ToxiRAE 3**

Das untere rechte Feld enthält einen Abschnitt für im ToxiRAE 3 gespeicherte Ereignisdaten. Diese Daten sind schreibgeschützt, sie können jedoch importiert werden. Klicken Sie zum Importieren der Ereignisdaten auf "Get Events".

Während die Informationen erfasst werden, wird das folgende Popup-Fenster angezeigt:

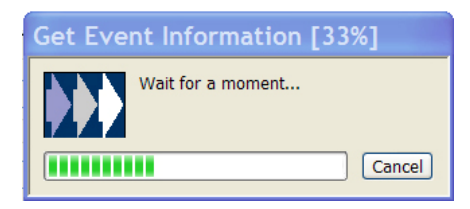

Die Daten werden in Form eines Ereignisindex angeordnet, einschließlich Sensortyp, Datum, Uhrzeit, Ereignistyp und Messwert.

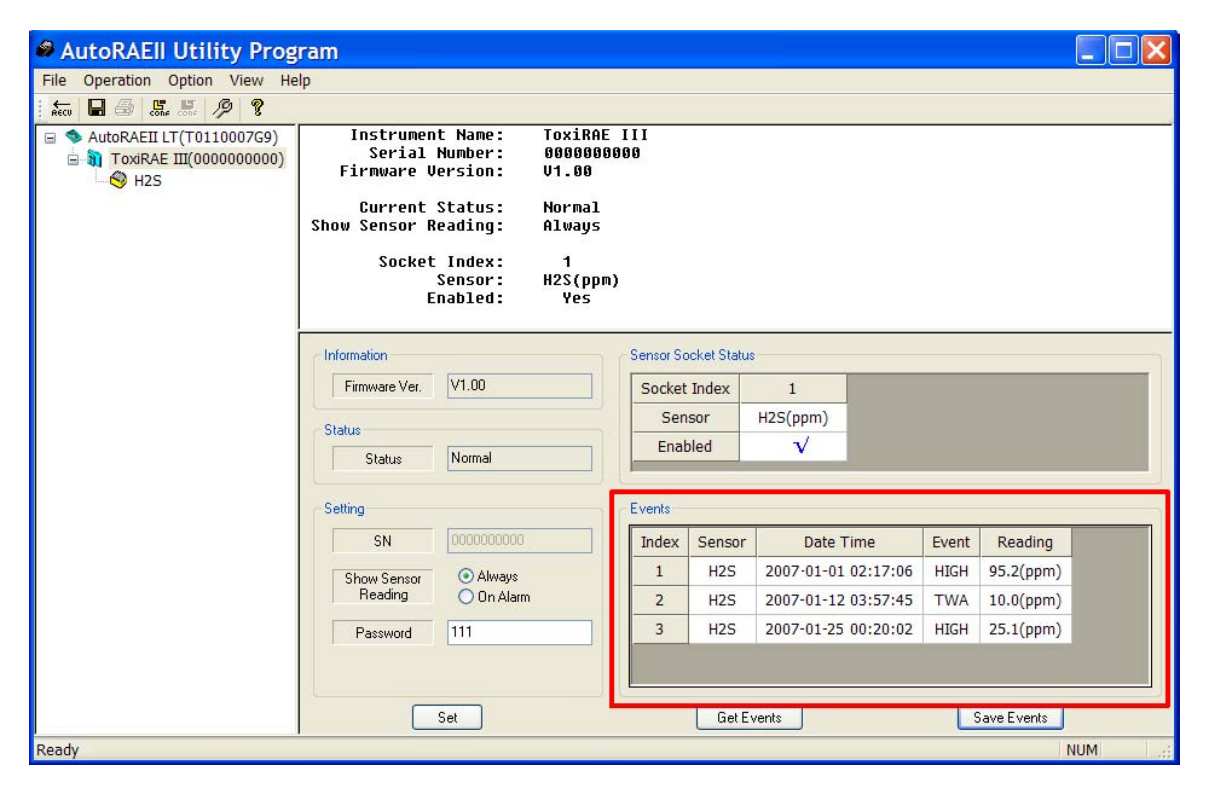

Die Anzahl der indizierten Ereignisse hängt von der Anzahl der Alarmereignisse ab, die am ToxiRAE 3 aufgetreten sind. Die Liste kann daher von 0 (keine Ereignisse) bis 10 Ereignisse reichen.

#### **9.6.3.2 Speichern von Ereignissen von einem ToxiRAE 3**

Nachdem die Ereignisse im rechten unteren Feld angezeigt werden, können Sie diese im Excel-Tabellenkalkulationsformat (.xls) speichern. Klicken Sie auf "Save Events", und wählen Sie dann einen Speicherort für die Datei aus. Geben Sie einen Namen für die Datei ein, und klicken Sie auf "Save". Die Datei kann anschließend in Excel geöffnet und bearbeitet oder von dort aus in andere Formate exportiert werden.

#### <span id="page-35-0"></span>**9.6.4 Bildschirm des ToxiRAE 3-Sensors**

Klicken Sie im linken Feld auf das Sensorsymbol (z. B. H2S) oder den Namen. Im rechten unteren Feld werden daraufhin die bearbeitbaren Funktionen angezeigt, die sich auf einen ToxiRAE 3 in der Dockingstation des AutoRAE Lite auswirken. Dazu gehören:

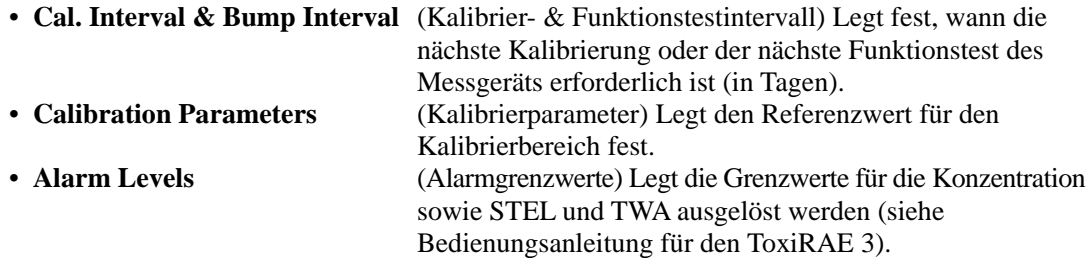

Klicken Sie auf "Set", um die geänderten Parameter in einem ToxiRAE 3 in der Dockingstation des AutoRAE Lite zu speichern.

Wichtig! Wenn Sie die Parameter am Bildschirm ändern, ohne anschließend auf "Set" zu klicken, werden die Änderungen nicht an den ToxiRAE 3 übertragen.

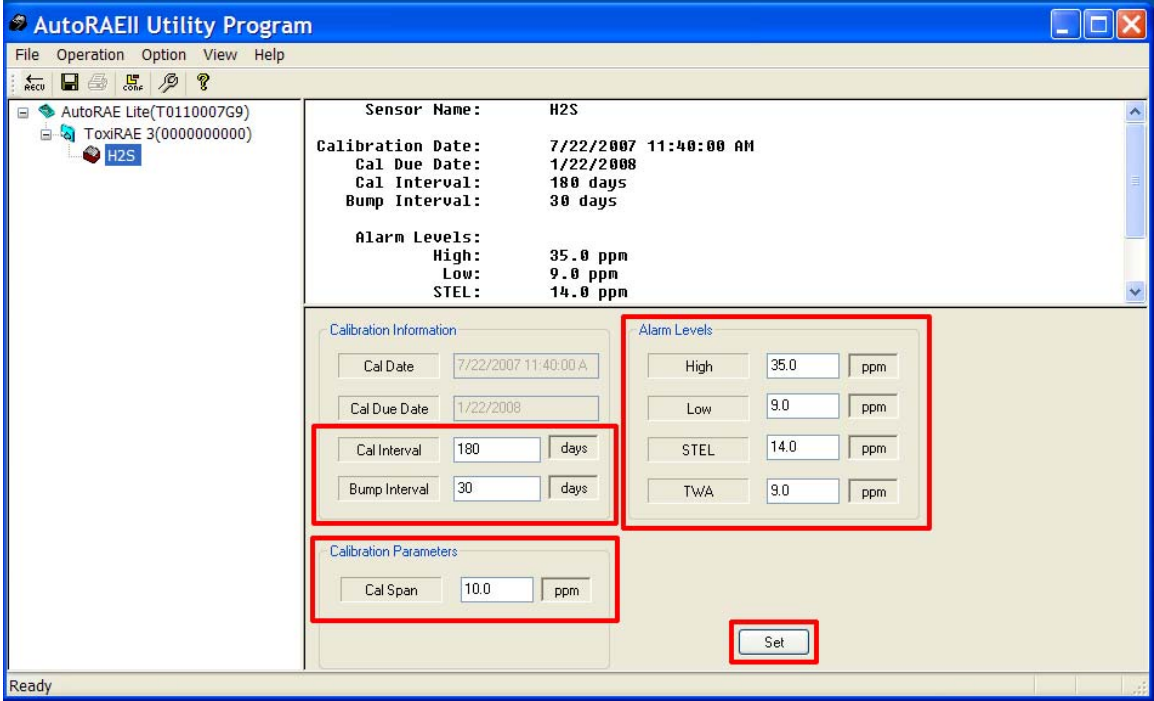

#### **9.6.5 Konfigurieren mehrerer ToxiRAE 3-Messgeräte**

Mit dem AutoRAE II-Dienstprogramm können Sie im Administratormodus neue Parameter für beliebig viele ToxiRAE 3-Messgeräte festlegen, um eine einheitliche Konfiguration mehrerer Messgeräte zu gewährleisten.

- 1. Setzen Sie einen ToxiRAE 3 in die Dockingstation ein.
- 2. Klicken Sie auf "Set". Die Parameter werden automatisch an den ToxiRAE 3 übertragen.
- 3. Entfernen Sie den ToxiRAE 3.

- <span id="page-36-0"></span>4. Setzen Sie einen anderen ToxiRAE 3 in die Dockingstation ein.
- 5. Klicken Sie auf "Set".

Wenn die Parameter erfolgreich übertragen wurden, wird das folgende Dialogfeld angezeigt:

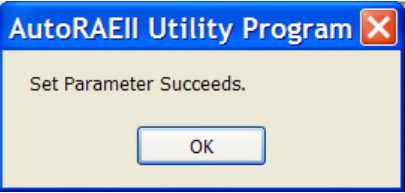

6. Wiederholen Sie diesen Vorgang beliebig oft.

**Hinweis:** Wenn bei der Übertragung von Daten an einen ToxiRAE 3 ein Fehler auftritt, wird die folgende Meldung angezeigt:

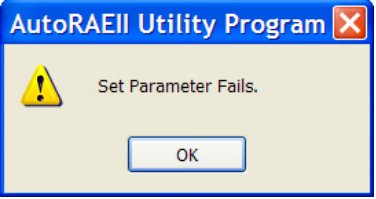

Überprüfen Sie die Parametereinstellungen und die Kabelverbindungen, und wiederholen Sie den Vorgang.

**Wichtig!** Wenn Sie den Fehler nicht beheben konnten, lassen Sie den ToxiRAE 3 von qualifizierten Kundendiensttechnikern überprüfen. Nehmen Sie das Gerät nicht in Betrieb.

## **9.7 Verwenden gespeicherter Konfigurationsdateien**

Durch die Möglichkeit, Messgerätekonfigurationen mithilfe des AutoRAE II-Dienstprogramms zu speichern, können Sie eine vorhandene Konfiguration vom Computer auf einen ToxiRAE 3 hochladen. Dies ist vor allem dann hilfreich, wenn Sie für mehrere ToxiRAE 3-Messgeräte die gleiche Konfiguration verwenden möchten.

**Hinweis:** Konfigurationsdateien können nur geladen werden, wenn im AutoRAE II-Dienstprogramm der Administratormodus aktiviert wurde. Nachdem Sie ein Kennwort eingegeben haben und der Administratormodus aktiviert wurde, können Sie eine zuvor gespeicherte Messgerätekonfiguration laden.

1. Wählen Sie im Menü "Operation" die Option "Load Monitor Configuration" (Messgerätekonfiguration laden) aus.

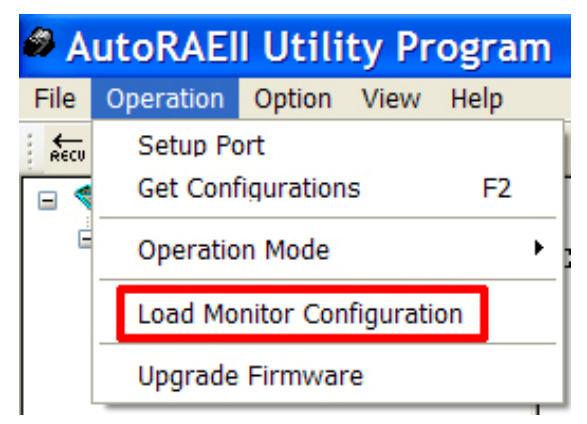

2. Es wird ein Popup-Fenster mit dem Titel "Load Monitor Configuration" geöffnet. Suchen Sie eine zuvor gespeicherte Konfigurationsdatei. Die Dateinamenserweiterung lautet ".mcfg", wie z. B. in ,,toxi3\_treatmentplant1\_H2S.mcfg".

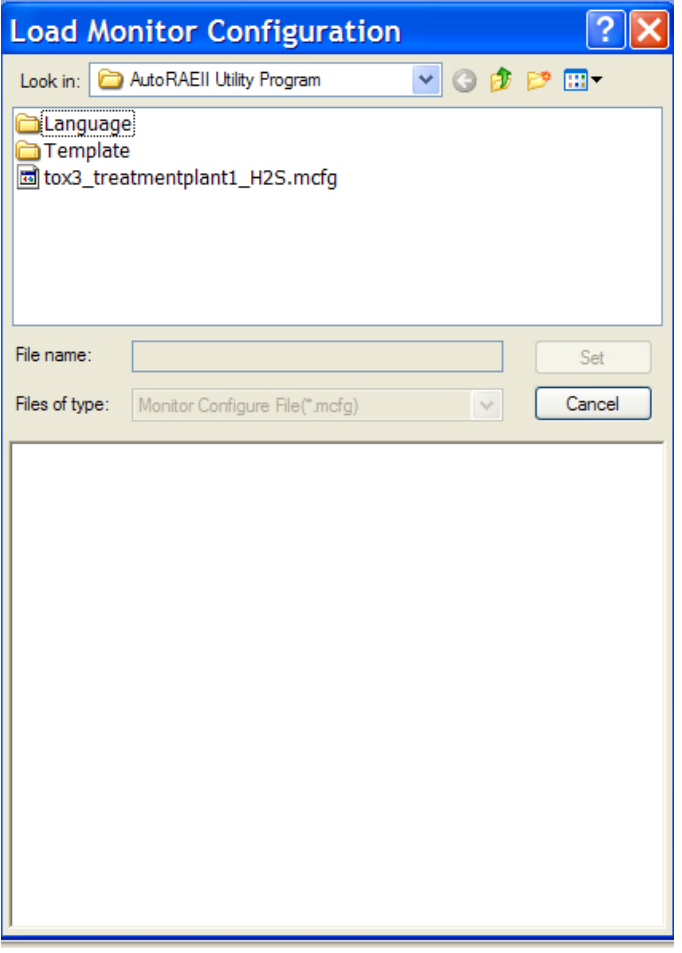

3. Klicken Sie auf den Namen der Konfigurationsdatei, um sie auszuwählen.

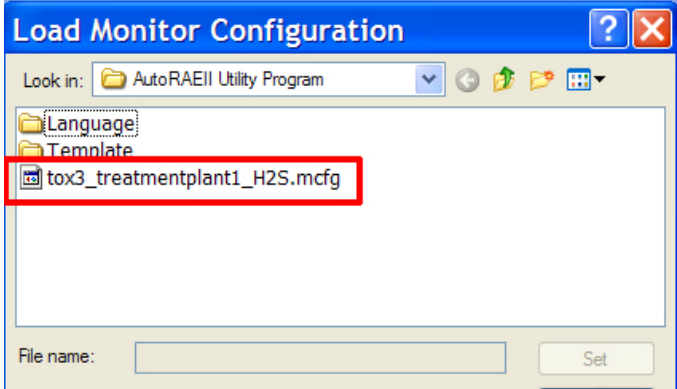

4. Die in der Konfigurationsdatei gespeicherten Daten werden nun im unteren Feld des Popup-Fensters angezeigt. Überprüfen Sie hier, ob Sie die richtige Konfigurationsdatei ausgewählt haben und ob Sie diese Parameter in das AutoRAE II-Dienstprogramm (und dann in die Messgeräte) laden möchten.

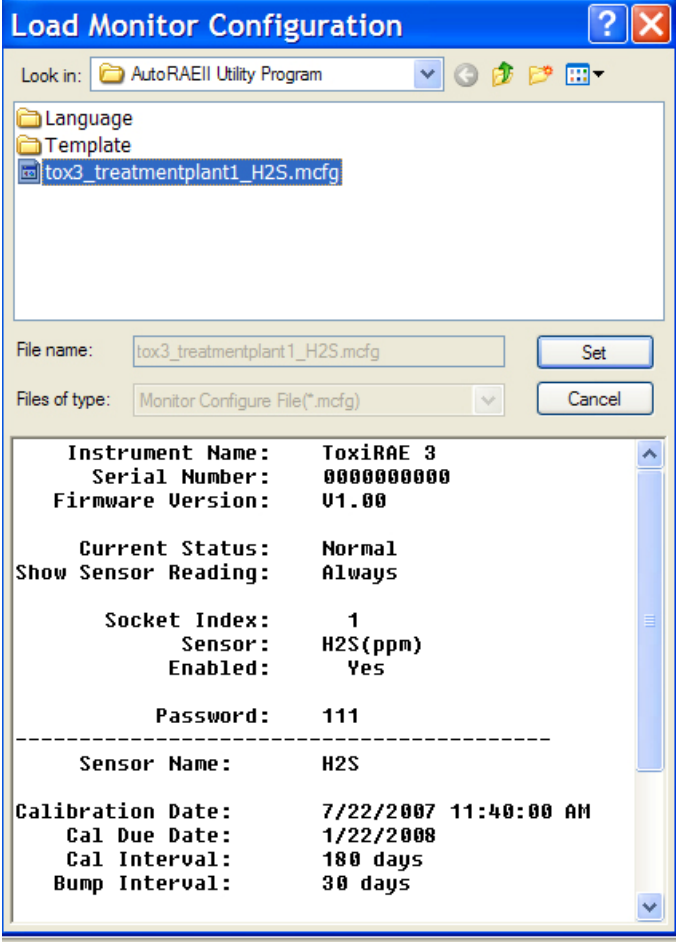

**Wichtig!** Doppelklicken Sie immer auf die Konfigurationseinstellungen, um zu prüfen, ob diese korrekt sind. Wenn die Einstellungen falsch sind oder die Fälligkeitsdaten überschritten wurden, verwenden Sie eine andere Konfigurationsdatei oder erstellen Sie eine neue.

5. Klicken Sie auf "Set", um die Konfiguration in das AutoRAE II-Dienstprogramm zu laden.

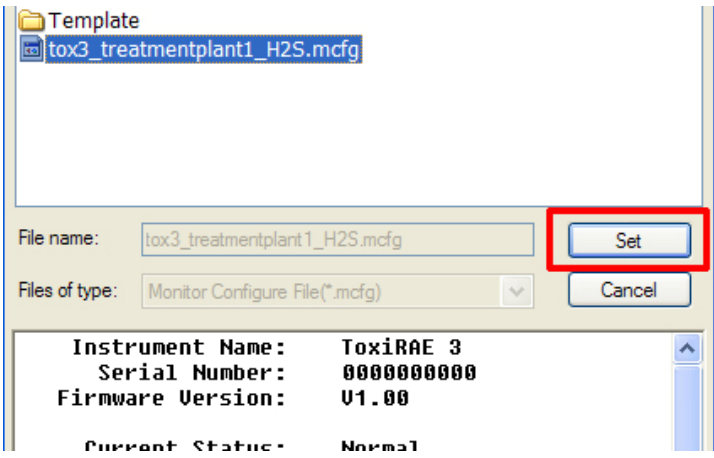

# <span id="page-39-0"></span>**10 Aktualisieren der AutoRAE Lite-Firmware**

Von Zeit zu Zeit werden neue Firmware-Updates für den AutoRAE Lite veröffentlicht. Führen Sie die folgenden Schritte aus, nachdem Sie das Firmware-Update von der RAE Systems-Website oder von einer CD auf Ihren Computer heruntergeladen haben:

- 1. Verbinden Sie den AutoRAE Lite über ein USB-Kabel mit Ihrem Computer.
- 2. Schalten Sie den AutoRAE Lite ein (vergewissern Sie sich, dass entweder Batterien eingelegt sind oder dass das Netzteil am Gerät und an der Steckdose angeschlossen ist).

**Hinweis:** Stellen Sie sicher, dass sich in der Dockingstation kein ToxiRAE 3 befindet.

3. Starten Sie das AutoRAE II-Dienstprogramm, indem Sie am Desktop auf das entsprechende Symbol doppelklicken.

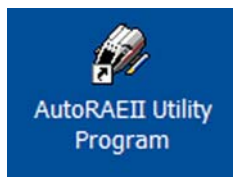

4. Öffnen Sie am Hauptbildschirm des Programms das Menü "Operation", und wählen Sie "Upgrade Firmware" aus.

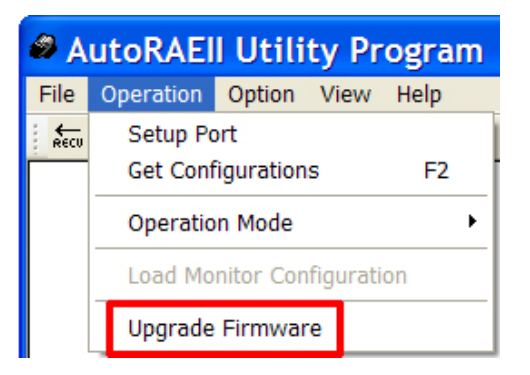

5. Sie werden in einem Popup-Fenster darauf hingewiesen, dass Sie nach dem Firmware-Update das USB-Kabel trennen müssen. Klicken Sie auf "OK".

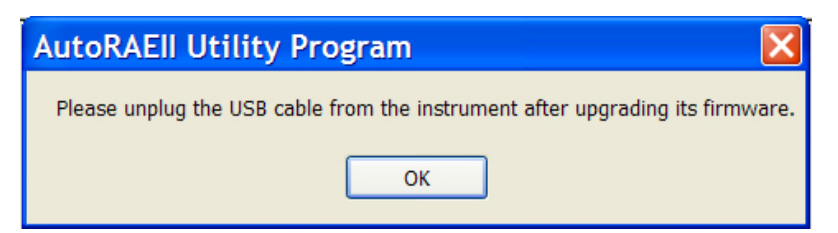

6. Das Dialogfeld "RAE Programmer 7000" wird geöffnet. Stellen Sie den COM-Anschluss entsprechend der aktuellen Konfiguration ein (z. B. "6").

7. Klicken Sie auf "Browse" (Durchsuchen).

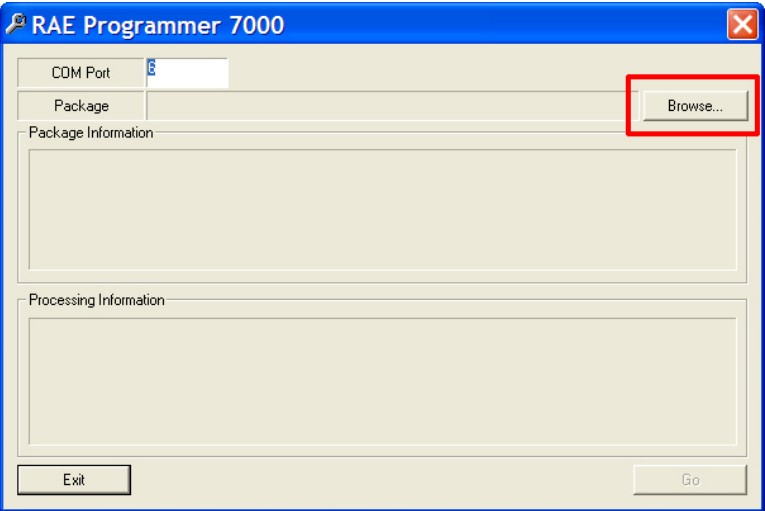

8. Suchen Sie die Datei für das Firmware-Update auf Ihrem Computer (die Dateinamenserweiterung lautet ".rfp").

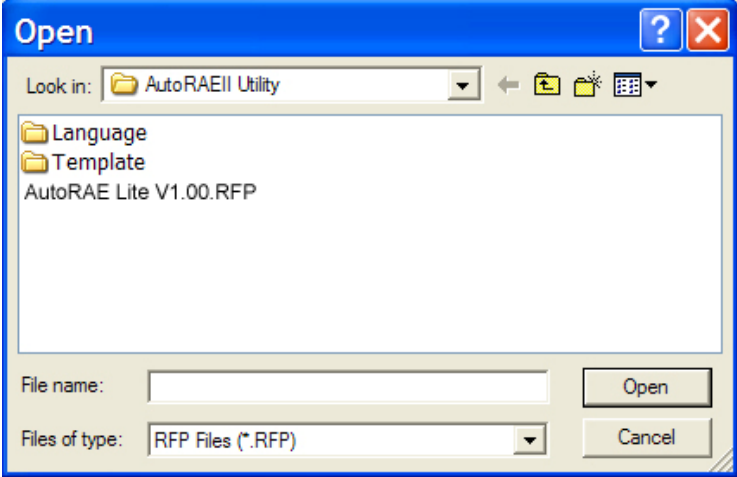

9. Klicken Sie nach Auswahl der Datei auf "Open" (Öffnen). RAE Programmer 7000 wird geöffnet.

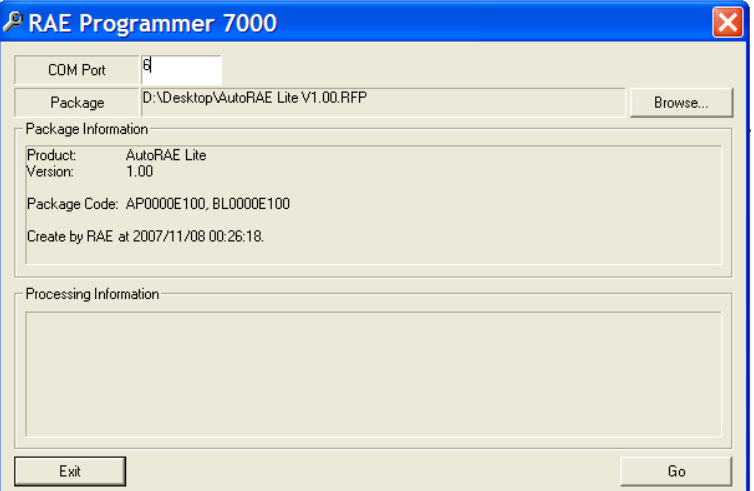

10. Klicken Sie auf "Go" (Los), um die Firmware zu aktualisieren. Während der Aktualisierung wird die Meldung "Processing Information" (Daten werden verarbeitet) angezeigt.

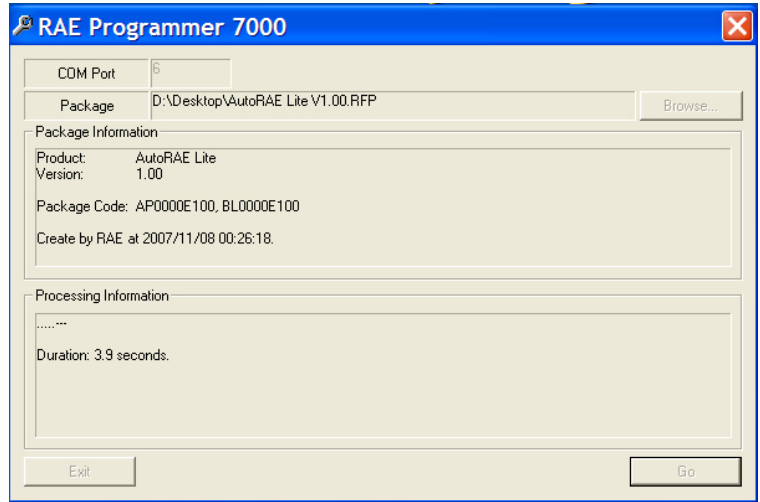

11. Nach Abschluss des Firmware-Updates wird die Meldung "Firmware loaded. Please reset the unit!" (Firmware geladen. Bitte Gerät zurücksetzen!) angezeigt. Klicken Sie auf "Exit" (Beenden).

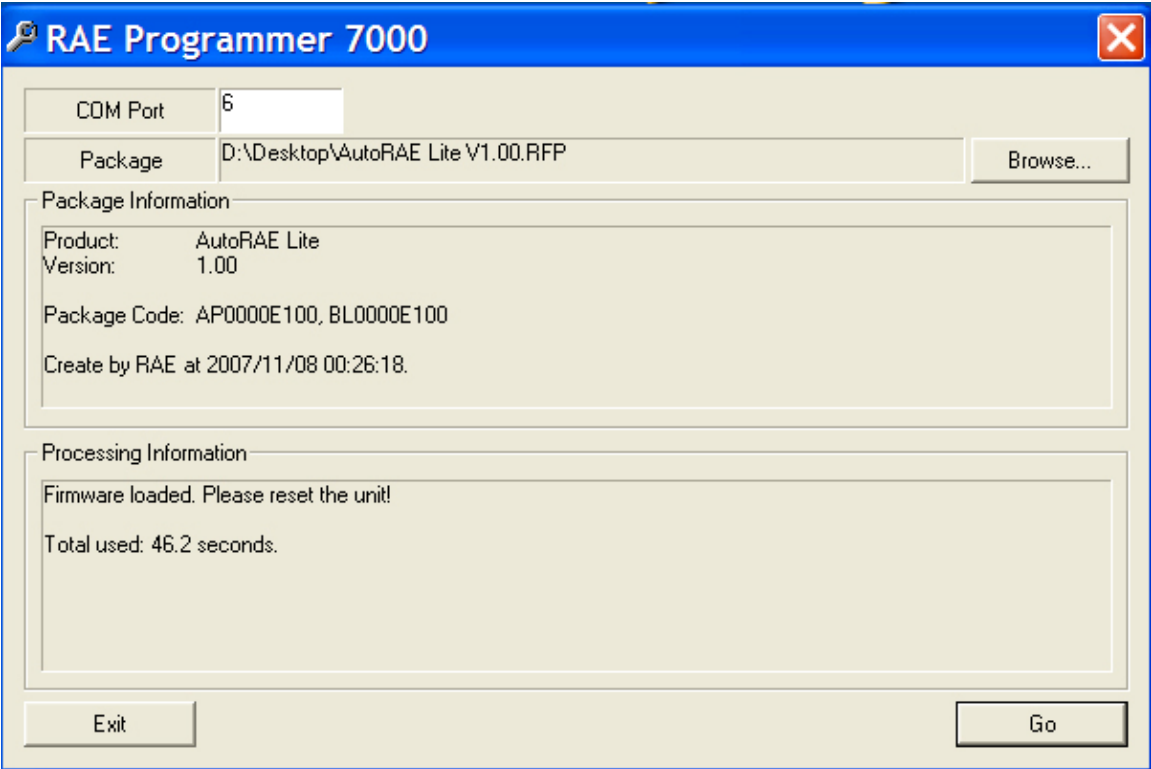

12. Trennen Sie das USB-Kabel, und beenden Sie das AutoRAE II-Dienstprogramm.

# <span id="page-42-1"></span><span id="page-42-0"></span>**11 Formatieren einer SD-Karte**

Wenn Sie eine SD-Karte gekauft haben und im AutoRAE Lite verwenden möchten, müssen Sie diese ggf. vor der ersten Verwendung formatieren.

#### **WICHTIG!**

In einem AutoRAE Lite können nur SD-Karten mit einer maximalen Speicherkapazität von 2 GB verwendet werden.

# **11.1 Überprüfen der SD-Karte auf Formatierungsbedarf**

Wenn die Serviceanfrage-LED am AutoRAE Lite orange blinkt oder Sie eine neue SD-Karte zum ersten Mal verwenden, muss die SD-Karte ggf. formatiert werden. Der AutoRAE Lite formatiert die Karte nicht automatisch, da auf der Karte eventuell wichtige Daten gespeichert sind. Sie müssen die SD-Karte daher aus dem AutoRAE Lite entnehmen und in einen Computer einlegen, um sie zu überprüfen und bei Bedarf zu formatieren.

SD-Karten werden in der Regel vom Hersteller vorformatiert. Für einen korrekten Betrieb der SD-Karte im AutoRAE Lite muss diese jedoch für FAT32, einem 32-Bit-Dateisystem, formatiert sein. Wenn die Karte unformatiert oder für FAT bzw. FAT16 formatiert ist, müssen Sie diese für FAT32 neu formatieren.

Stellen Sie sicher, dass sich der Verriegelungsschalter der SD-Karte in der "entsperrten" Position befindet, bevor Sie diese verwenden oder die Formatierung prüfen.

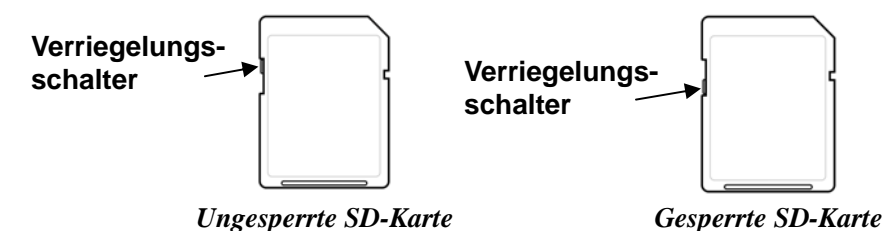

# **11.2 Formatieren einer SD-Karte**

#### **WARNUNG!**

Beim Formatieren der SD-Karte werden alle darauf gespeicherten Daten gelöscht. Nach der Formatierung können keine zuvor auf der SD-Karte gespeicherten Daten wiederhergestellt werden. Erstellen Sie daher immer eine Sicherung der Daten auf der SD-Karte, bevor Sie diese neu formatieren.

- 1. Vergewissern Sie sich, dass die SD-Karte nicht gesperrt ist.
- 2. Legen Sie die SD-Karte in ein Lesegerät ein, und schließen Sie dieses an den USB-Anschluss des Computers an. USB

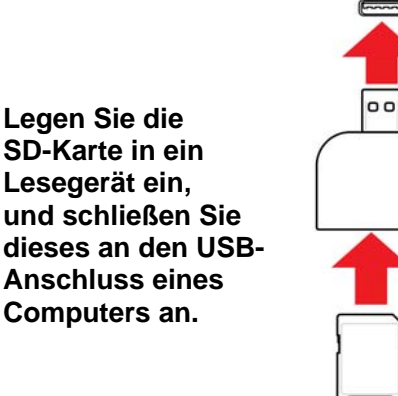

3. Doppelklicken Sie am Desktop auf das Symbol "Arbeitsplatz".

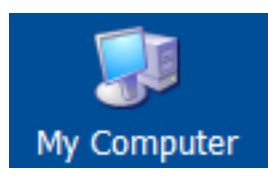

4. In der Liste "Geräte mit Wechselmedien" müsste nun die SD-Karte als Wechseldatenträger aufgeführt sein.

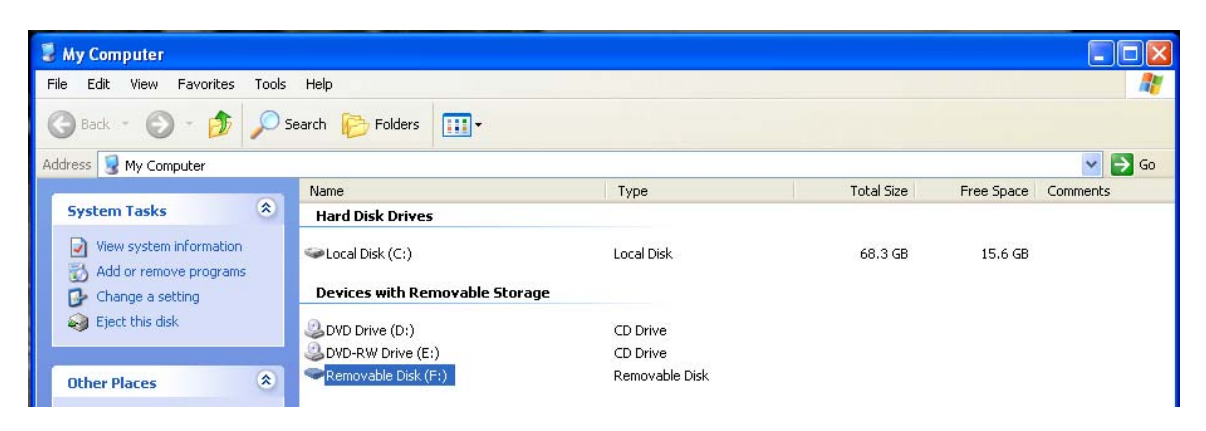

5. Klicken Sie mit der rechten Maustaste auf den Wechseldatenträger, um weitere Informationen anzuzeigen.

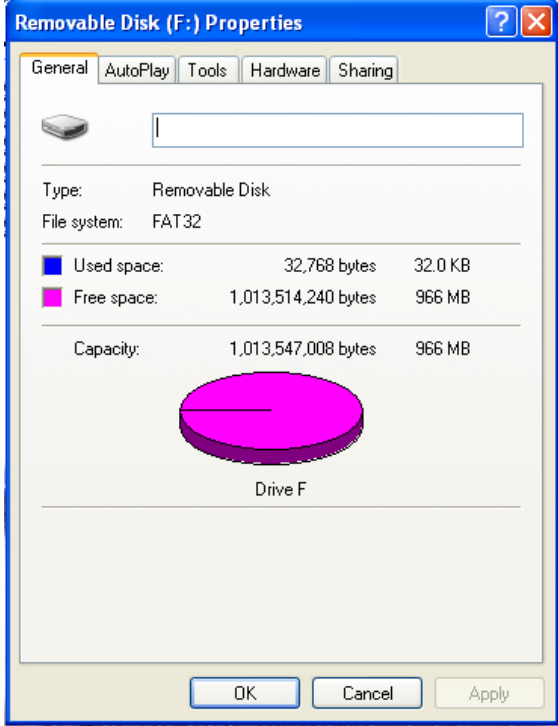

6. Wenn als Dateisystem "FAT32" angezeigt wird, klicken Sie auf "OK". Sie können die Karte in diesem Fall direkt (weiter-) verwenden. Wenn die Karte für ein anderes Dateisystem (z. B. FAT oder FAT16) formatiert ist, müssen Sie diese für FAT32 neu formatieren.

**Hinweis:** Wenn die Karte für FAT32 formatiert ist und Sie diese einfach neu formatieren möchten, führen Sie die Schritte weiter unten für neue Karten oder Karten mit einem anderen Dateisystem aus.

- 7. Klicken Sie auf "OK", um das Dialogfeld zu schließen.
- 8. Klicken Sie mit der rechten Maustaste auf den Wechseldatenträger, und wählen Sie "Formatieren" aus.

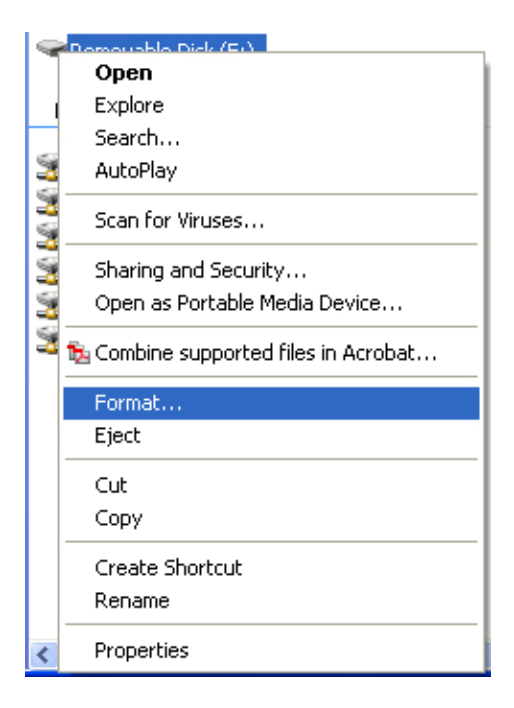

9. Wählen Sie unter "Dateisystem" die Option "FAT32" aus.

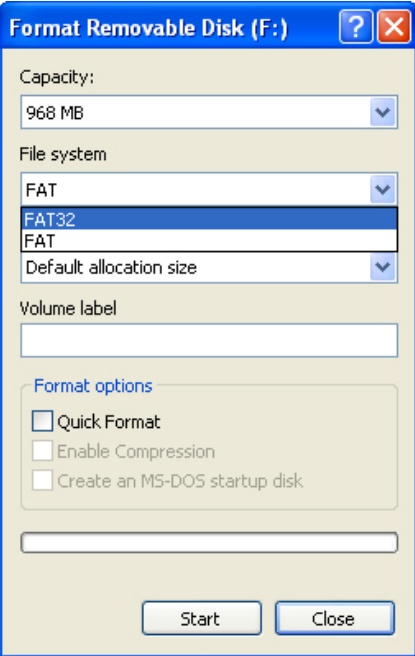

- 10. Klicken Sie auf "Starten". (Die Option "Schnellformatierung" hat keine Auswirkungen. Sie können diese daher deaktiviert lassen.)
- 11. Sie werden in einem Popup-Fenster gewarnt, dass bei der Formatierung alle Daten auf der Karte gelöscht werden. Wenn Sie die Formatierung nicht fortsetzen möchten, klicken Sie hier auf "Abbrechen". Klicken Sie andernfalls auf "OK".

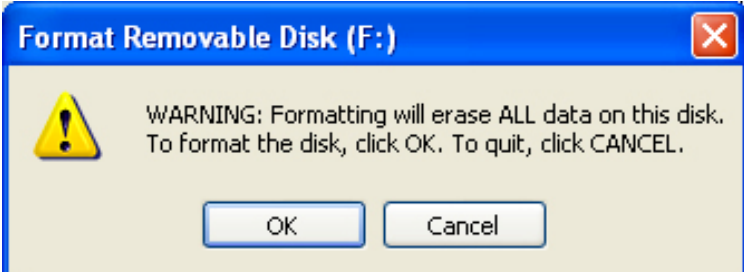

12. Die Formatierung nimmt in der Regel weniger als eine Minute in Anspruch. Nach Abschluss des Vorgangs wird die folgende Meldung angezeigt:

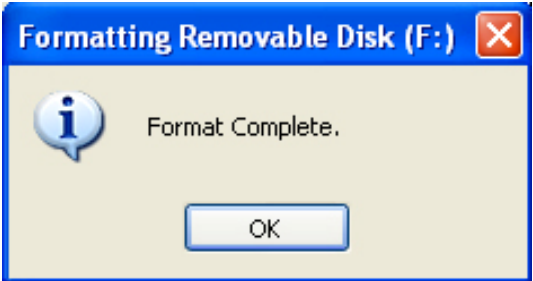

13. Klicken Sie auf "OK". Die SD-Karte kann nun im AutoRAE Lite verwendet werden. Entnehmen Sie die Karte, und setzen Sie sie in den AutoRAE Lite ein.

# <span id="page-46-0"></span>**12 Wartung**

Es wird empfohlen, die Außenseite des AutoRAE Lite regelmäßig zu reinigen. Wischen Sie das Gehäuse und den Bereich der Dockingstation mit einem feuchten Tuch ab (nur Wasser, keine Lösungs- oder Reinigungsmittel).

Überprüfen Sie die Anschlüsse der Dockingstation, den Bereich zwischen den Funktionstest- und Kalibriertasten sowie das Gehäuse. Die Positionen sind in der Abbildung unten dargestellt. An diesen Positionen abgelagerte Verschmutzungen können Sie mit Druckluft entfernen.

**Wichtig!** Verwenden Sie niemals scharfe Gegenstände oder Lösungsmittel, um kleinere Rückstände zu lösen. Wenn Sie am AutoRAE Lite abgelagerte Verschmutzungen mit Druckluft oder einem weichen Tuch nicht entfernen können, lassen Sie das Gerät einem qualifizierten Kundendiensttechniker überprüfen.

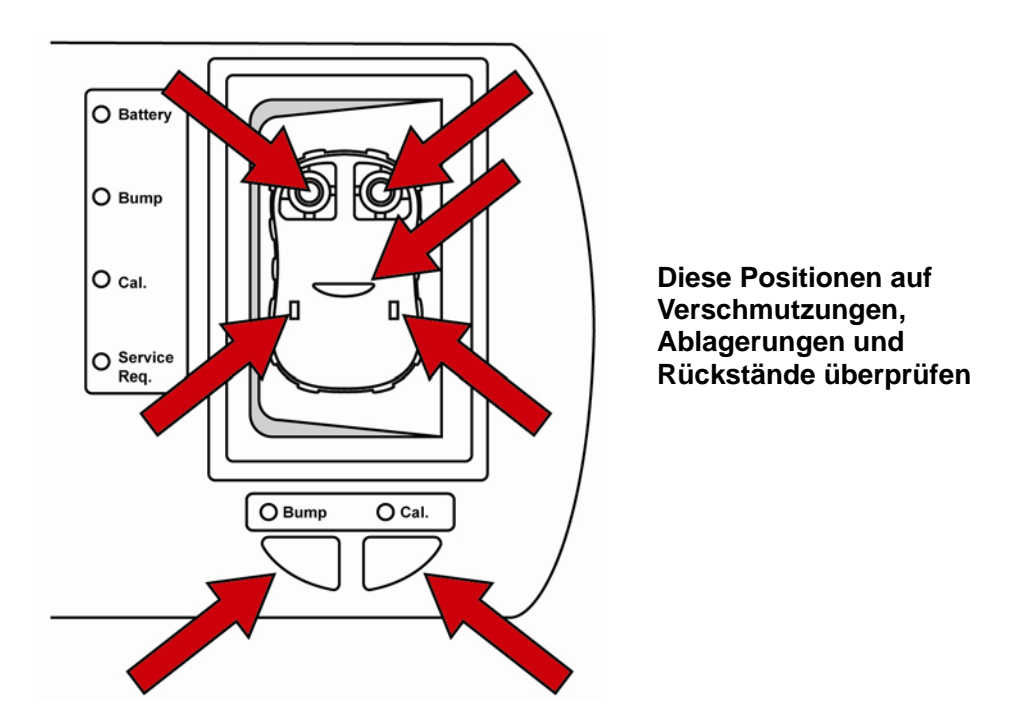

Überprüfen Sie die Leitungen des Netzteils, den SD-Kartensteckplatz, den USB-Anschluss, die LEDs und den Bereich um die Funktionstest- und Kalibriertasten auf Verschmutzungen und Rückstände. Überprüfen Sie weiterhin die beiden rechteckigen Schalter und den Infrarot-Kommunikationsanschluss in der Mitte der Dockingstation auf Verschmutzungen und Rückstände.

Leere Batterien müssen aus dem AutoRAE Lite entfernt werden. Batterien können auslaufen oder korrodieren und die Komponenten im Batteriefach beschädigen. Verwenden Sie ausschließlich hochwertige Alkalibatterien.

# <span id="page-47-0"></span>**13 Problembehandlung**

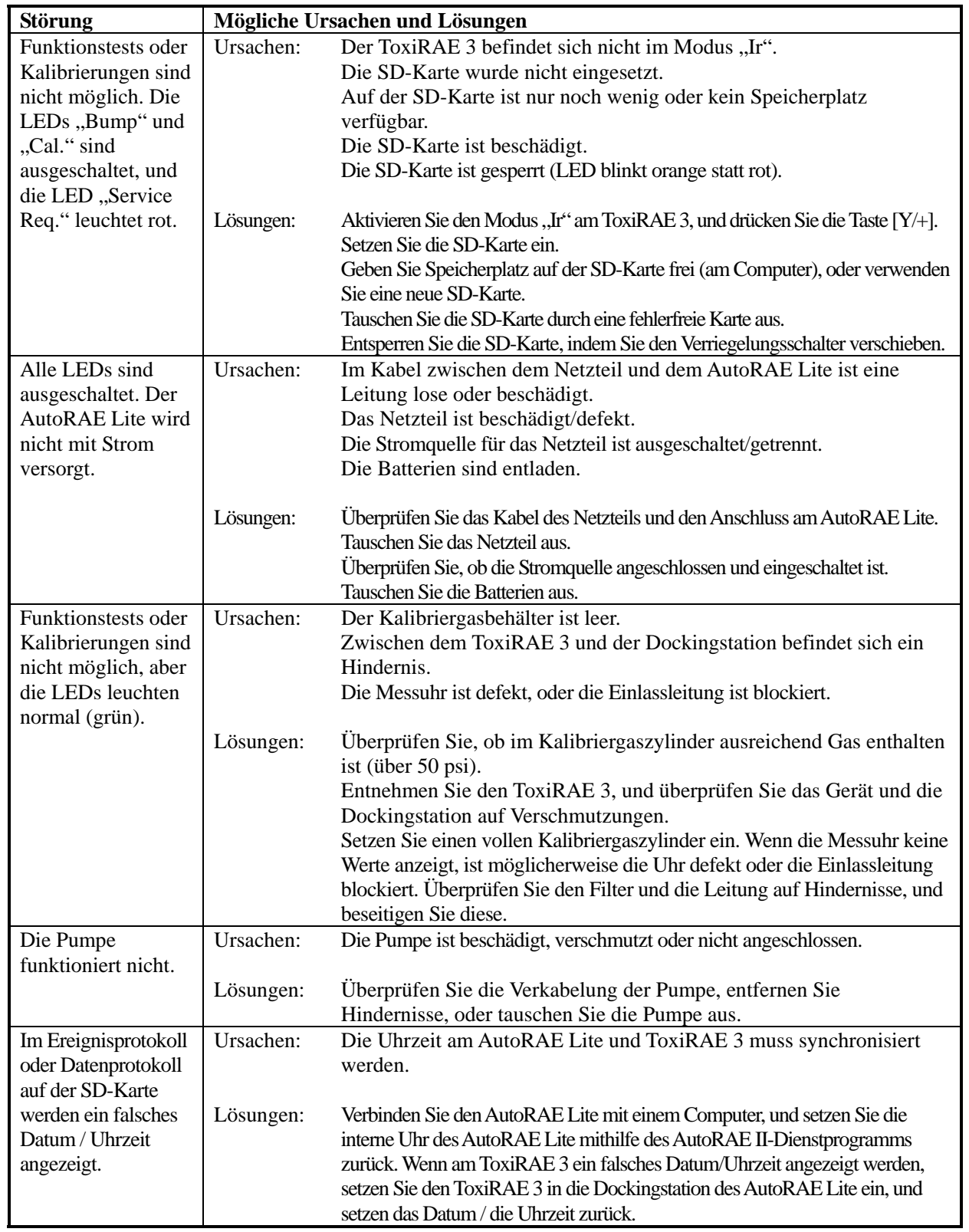

# <span id="page-48-0"></span>**14 Support**

So nehmen Sie Kontakt zum technischen Support von RAE Systems auf:

Montag bis Freitag, 7:00 Uhr bis 17:00 Uhr (Pacific Time USA) Telefon (gebührenfrei): +1 888-723-4800 Telefon: +1 408-952-8461 E-Mail: tech@raesystems.com

In Notfällen außerhalb der regulären Zeiten:

+1 408-952-8200, Option 9

# <span id="page-49-0"></span>**15 RAE Systems Kontaktadressen**

#### **RAE Systems**

#### **World Headquarters**

3775 N. First St. San Jose, CA 95134-1708 USA Telefon: +1 408.952.8200 Fax: +1 408.952.8480

**E-Mail:** customerserv@raesystems.com **Website:** www.raesystems.com

#### **RAE Systems Europe ApS**

Kirstinehøj 23 A DK-2770 Kastrup Dänemark **Telefon:** +45 86 52 51 55 **Fax:** +45 86 52 51 77 orders@raeeurope.com sales@raeeurope.com service@raesystems.com **Website:** www.raesystems.eu

#### **RAE Systems UK Ltd**

D5 Culham Innovation Centre Culham Science Centre Abingdon, Oxon OX14 3DB Großbritannien **Telefon:** +441865408368 **Fax:** +441235531119 **Mobil:** +44 7841362693 **E-Mail:** raeuk@raeeurope.com

#### **RAE Systems France**

336, rue de la fée des eaux 69390 Vernaison Frankreich **Telefon:** +33 4 78 46 16 65 **Fax:** +33 4 78 46 25 98 **E-Mail:** info-france@raeeurope.com **Website:** www.raesystems.fr

#### **RAE BeNeLux BV**

Rijndal 20 2904 DC Capelle a/d IJssel **Telefon:** +31 10 4426149 **Fax:** +31 10 4426148 **E-Mail:** info@rae.nl **Website:** www.rae.nl

#### **RAE Systems Spain, s.l.**

Av. Remolar, 31 08820 El Prat de Llobregat Spanien **Telefon:** +34 933 788 352 **Fax:** +34 933 788 353 **Mobil:** +34 687 491 106 **E-Mail:** mdelgado@raespain.com **Website:** www.raespain.com

#### **RAE Systems Middle East**

**Mobil:** +45 2674 9791 oder +97 50 429 1385 **E-Mail:** mjorgensen@raesystems.com

#### **RAE Systems (Hong Kong) Ltd.**

Room 8, 6/F, Hong Leong Plaza 33 Lok Yip Road Fanling, N.T, Hongkong **Telefon:** +852.2669.0828 **Fax:** +852.2669.0803 **E-Mail:** hksales@raesystems.com

#### **RAE Systems Japan**

403 Plaza Ochanomizu Bldg. 2-1 Surugadai Kanda Chiyoda-Ku Tokio, Japan **Telefon:** 81-3-5283-3268 **Fax:** 81-3-5283-3275 **E-Mail:** jpsales@raesystems.com

#### **RAE Systems Korea**

#1010, DaeMyungAnsVill First, Sang-Dong 412-2, Wonmi-Gu, Bucheon, Kyungki-Do, Korea **Telefon:** 82-32-328-7123 **Fax:** 82-32-328-7127 **E-Mail:** krsales@raesystems.com

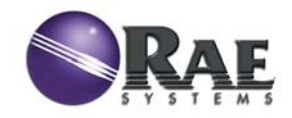

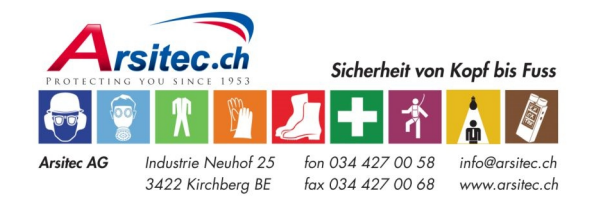

Artikelnummer T01-4007-000 Version B Mai 2008